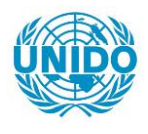

**YFARS** 

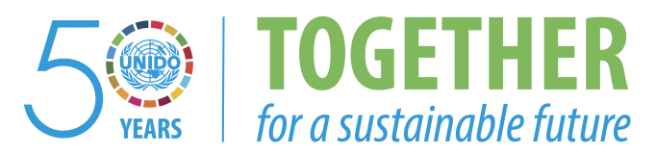

# **OCCASION**

This publication has been made available to the public on the occasion of the  $50<sup>th</sup>$  anniversary of the United Nations Industrial Development Organisation.

**TOGETHER** 

for a sustainable future

## **DISCLAIMER**

This document has been produced without formal United Nations editing. The designations employed and the presentation of the material in this document do not imply the expression of any opinion whatsoever on the part of the Secretariat of the United Nations Industrial Development Organization (UNIDO) concerning the legal status of any country, territory, city or area or of its authorities, or concerning the delimitation of its frontiers or boundaries, or its economic system or degree of development. Designations such as "developed", "industrialized" and "developing" are intended for statistical convenience and do not necessarily express a judgment about the stage reached by a particular country or area in the development process. Mention of firm names or commercial products does not constitute an endorsement by UNIDO.

# **FAIR USE POLICY**

Any part of this publication may be quoted and referenced for educational and research purposes without additional permission from UNIDO. However, those who make use of quoting and referencing this publication are requested to follow the Fair Use Policy of giving due credit to UNIDO.

# **CONTACT**

Please contact [publications@unido.org](mailto:publications@unido.org) for further information concerning UNIDO publications.

For more information about UNIDO, please visit us at [www.unido.org](http://www.unido.org/)

17490

**INTIB Telecommunications** 

Progress from 9 January, 1989 - 7 April, 1989

Donna Patoprsty<br>7 April, 1989

# Page $(s)$

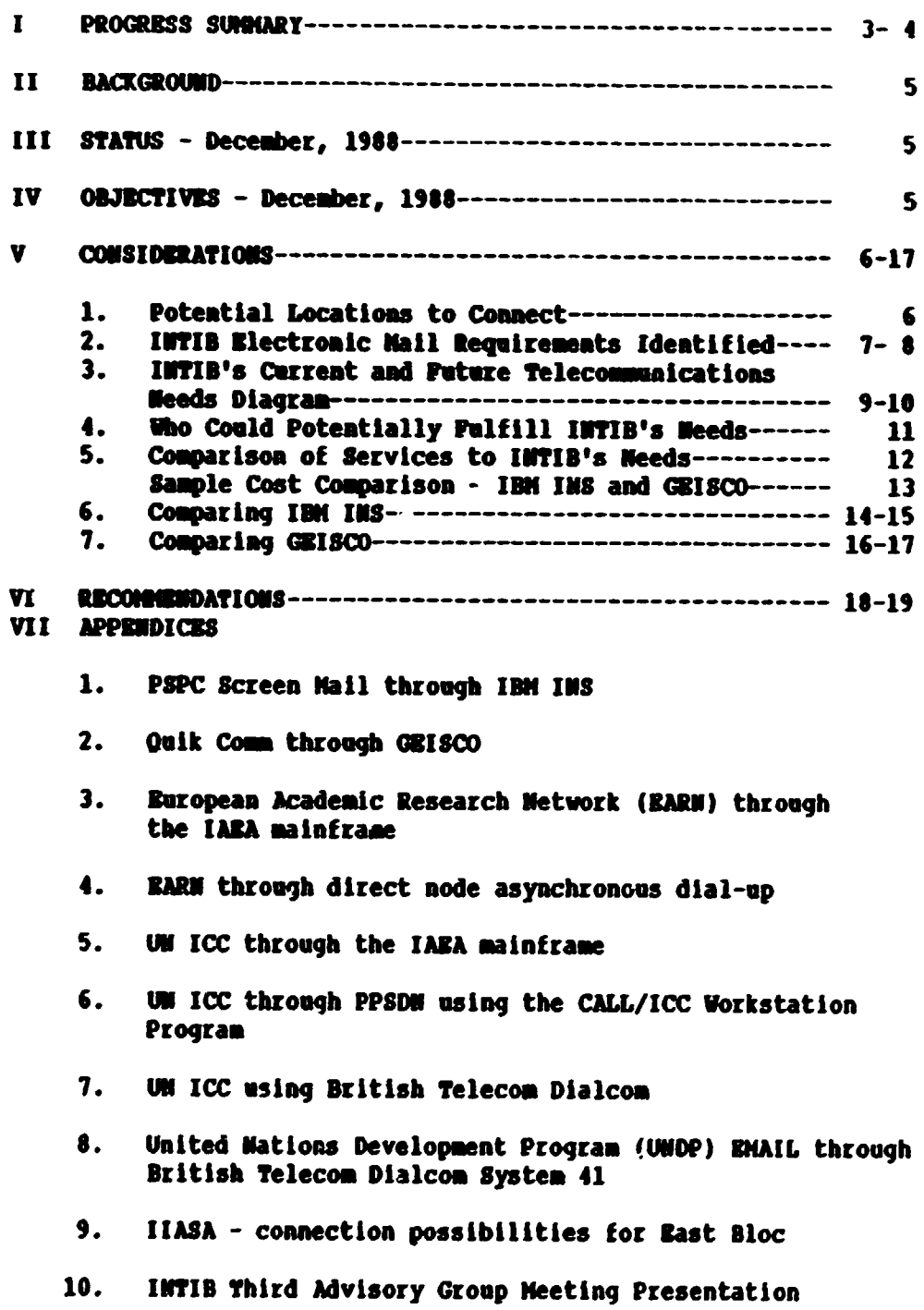

 $\label{eq:2.1} \frac{1}{\sqrt{2}}\left(\frac{1}{\sqrt{2}}\right)^{2} \left(\frac{1}{\sqrt{2}}\right)^{2} \left(\frac{1}{\sqrt{2}}\right)^{2} \left(\frac{1}{\sqrt{2}}\right)^{2} \left(\frac{1}{\sqrt{2}}\right)^{2} \left(\frac{1}{\sqrt{2}}\right)^{2} \left(\frac{1}{\sqrt{2}}\right)^{2} \left(\frac{1}{\sqrt{2}}\right)^{2} \left(\frac{1}{\sqrt{2}}\right)^{2} \left(\frac{1}{\sqrt{2}}\right)^{2} \left(\frac{1}{\sqrt{2}}\right)^{2} \left(\$ 

ć

#### **I PROCRESS SIBOIARY**

- $1.$ Progress from 9 January, 1989 - 7 April, 1989
	- 1.1 IBM INS using Screen Mail
		- Menu driven installation procedures for installing preconfigured Screen Mail software were written:
		- A pre-configured version of Screen Mail was created with a completed directory of Pocal Points connected, to be connected in 1989 and those not yet requesting connection;
		- Technical installation instructions were written covering basic software configuration, all Service Engine access numbers, Service Engine sign-on procedures and information on using a Public Packet Switching Data Network with Screen Mail including an appendix from the UN ICC on the PAD X.3 device profile for asynchronous connections:
		- Service Engine ids were ordered for all Hational Focal Points requesting connection;
		- An installation package consisting of the above, the INTIB/IBM telecommunications report and the PSPC Quick Reference was sent to all HPPs requesting connection;
		- All miscellaneous correspondence from MFPs concerning connections was answered;
		- IBM is currently working on a special assistance bid for INTIB to lover the costs that INTIB has to bear during the initial phase of connecting **Focal Points.**
	- 1.2 GEISCO Using Quik-Comm
		- Definition of INTIB's telecommunications needs were presented to GRISCO Vienna in the course of several meetings;
		- User addresses for INTIB and four test Focal Points were established;
		- A Schrack 1200 baud autodial modem was installed for testing purposes.  $\sim$   $\sim$   $\sim$   $\sim$   $\sim$
	- 1.3 European Academic Research Wetwork (BARN) through the **IARA** mainframe.
		- User instructions for electronic mail were written and included in the appendix of this report:
		- A second INTIB address was established for EARM and the IARA mainframe.

 $\overline{\mathbf{3}}$ 

### $1.4$  UN TCC

- The services offered by the UN ICC were reviewed with UNIDO's EDP & OA department;
- Test connections via the IAEA mainframe and a Public Packet Svitching Data Network using the new CALL/ICC **Workstation Program were made;**
- Two user addresses for INTIB were established.  $\blacksquare$
- 1.5 General

 $\lambda$ 

- Presentation of telecommunication findings  $\sim$ for the Third Advisory Group Heeting of INTIB;
- Telecommunications demonstrations for Advisors  $\rightarrow$ and others;
- Dialcom user id for testing and review plus information on UNDP and UNICEF electronic mail were requested from Arleen Canata of LinkHet;
- Radio Austria Metwork User Identity for use  $\bullet$ of a Public Data Network in Packet Switching mode was established.

#### IT BACKGROUND

The Industrial and Technological Information Bank (INTIB) disseminates information and assistance to approximately 54 locations in 46 countries.

The traditional means of communication between Focal Points and INTIB are telex, cable and the Postal Service. The slowness of these means of communication has led INTIB to an investigation and utilization of electronic mail services.

Electronic mail is most easily compared to the Postal Service. The participants have a mailbox kept at a host computer. Mail in the form of digitalized files is sent or received using usually a personal computer and noden.

III STATUS - December, 1988

A study was done by IBN Austria in conjunction with INTIB that led to an ongoing attempt to utilize IMM Personal Services PC Screen Mail and the IBM Information Network Service (IBM INS) as the total solution to INTIB's telecommunication needs. Sixteen National Focal Points currently have connections to the IBM INS. Comparisons are being drawn currently between this IBM service and others offering similar capabilities. The promising alternative is Quik-Comm using the General Electric Information Service (GEISCO).

Consideration is also being given to connecting Focal Points to the United Nations International Computer Centre (UN ICC) in Geneva, Switzerland. This would allow Focal Points access to data bases not available from INTIB and electronic mail subsystems within the United **Mations.** 

#### IV OBJECTIVES - December, 1988

The major objective is to connect Focal Points with each other and INTIB via electronic mail with file transfer capabilities. A decision must be made as to whether IBM INS will be the system to use or a different service should be contracted. Secondary objects include:

- Connect all INTIB Focal Points to the UN ICC;
- Investigate and recommend a solution for peer-to-peer communications:
- Investigate and recommend a communications package (ie ProComm +) for INTIB and focal points to use to connect to commercial databases.

The following report contains preliminary findings in the comparison of electronic mail systems and user instructions that have been completed for INTIB to date.

# V CONSIDERATIONS

# 1. Potential Locations to Connect (54)

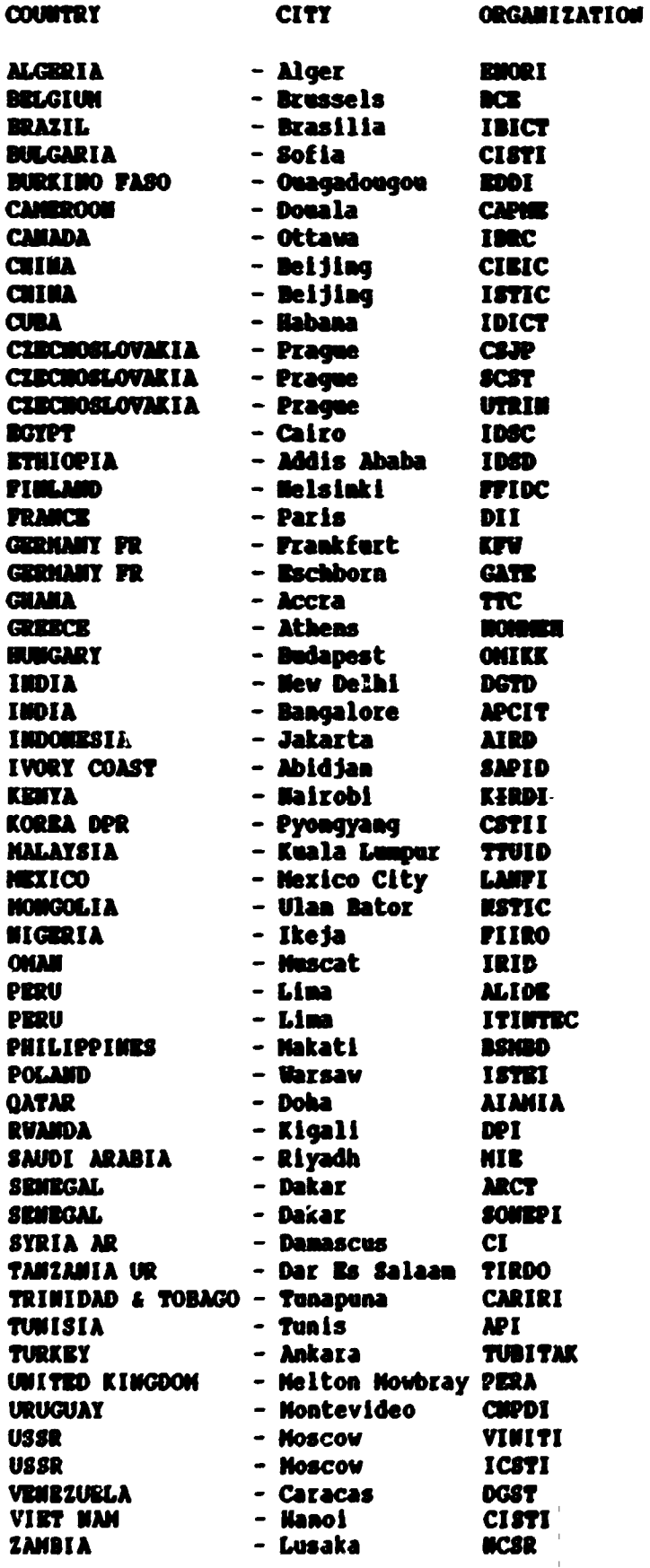

١

 $\mathbf{u}$ 

 $\mathbf{u} = \mathbf{u}$  .

#### $2.$ **INTIB Electronic Mail Requirements Identified**

### 2.1 Uniform Solution

The major objective of this electronic mail system is to allow Focal Points to communicate and transfer files with each other and INTIB. Optimally, the Focal Points should be using the same software interface connected to the same metwork. This solution should take into account the wide range of UN and commercial telecommunication services that can be made available in the future by making the correct backbone network choice in 1989.

#### 2.2 Nost Cost Effective

 $\sim$   $\sim$   $\sim$ 

Due to the minimal computer and communication configurations in a great number of these countries, the focus is on solutions that will run on PCs with modems through telephone lines. Basic monthly charges for keeping a user identification active will probably be born by INTIB at the outset and should be as low as possible. Cost effective, however, shouldn't mean sacrificing usability.

2.3 Ease of Installation With a Reasonable Software Interface

Installation in this sense refers to the configuration of the communication software to the Personal Computer, modem and line connection. The configuration process should be as simple as possible and flexible.

A facility to write a "script" file that automates a connection process should reside in the software interface chosen. Preferably, interactive, on-line help would be available with this facility. A second software package such as Procomm to automate the connection process shouldn't be necessary.

The need for a good script file writing facility is demonstrated by users of the Public Packet Switching Data Metwork (PPSDM). Only through the use of script files can the entry of Packet Assembler/Disassembler (PAD) settings, Metwork User Identification and the destination Metwork User Address be automated.

It is important to INTIB to advance beyond electronic mail interfaces that require a computer scientist to function.

#### 2.4 Extensive Use of Local Connections or PPSDM

A local phone call and corresponding local phone bill is the optimal way to access an electronic mail system. The long distance line degradation reported from countries such as Wigeria make a local connection almost necessary. This requires either an already existing extensive network of local nodes and private data network such as GEISCO offers with MARK<sup>a</sup>WET or a service that is an absolute expert at utilizing the POSDNs.

 $\overline{1}$ 

A secondary consideration in using a private data network such as the MARK\*MET is whether the user is tied to that network only or can access other X.25 addresses such as the **UM ICC in Geneva.** 

2.5 Available and Informed Support

It's not to be expected that local support for 46 far removed countries should be available. However, INTIB needs at least one connection in Vienna for software reference, subscription requests and technical information on PPSDMs.

2.6 Haximum Wumber of Connections

In the final analysis, an electronic mail system succeeds if it is capable of honoring subscription requests successfully and bring people on-line.

2.7 Puture Transfer of Files

INTIB is an information bank and would like to make their resources available as quickly and efficiently as possible. In the future, the same electronic mail connection should be able to service data base transfer requests.

2.8 Future Access to Commercial Data Bases for Focal Points

Most "pay as you go" data base libraries such as DIALOG are available to all who have a phone, Personal Computer and modem. Of course, a local phone call would be nice. Heavy reliance on PPSDM connections for electronic mail gives subscribers a foot in the door.

2.9 Minimum Computer and Communication Configuration Requirements

Optimally, electronic mail should require no more than one Personal Computer with two diskette drives, one asynchronous 300 baud modem and a telephone.

2.10 Fast Transmission and Reception

Local PTTs will determine modem and line speed restrictions. Unless local PTT or geographical restrictions exist, at least 1200 baud full duplex asynchronous dial up should be available.

 $3.$ INTIB's Current and Puture Telecommunications Needs Diagram

The following diagram represents a desirable telecommunications configuration for INTIB and Mational Pocal Points. The information network in the center should provide access to the following:

 $-1.4$ 

- Information Network electronic mail services;
- Data and program file transfer;
- Access to the United Mations International Computer Center which can provide:
	- Electronic mail for the UN common system;
	- United Mations Development Program electronic mail;  $\bullet$
	- International Atomic Baergy Agency mainframe;  $\qquad \qquad -$
	- Buropean Academic Research Network;  $\blacksquare$
	- Telex service;  $\bullet$
- Access to UNIDO INTIB which can provide:  $\bullet$ 
	- **Metwork information;**  $\blacksquare$
	- Documentation;  $\bullet$
	- **INTIB data bases;**  $\blacksquare$
	- $\bullet$ Software;

 $\bar{\rm I}$ 

Access to commercial data bases such as DIALOG.  $\overline{\phantom{0}}$ 

 $\mathbf{L}^{\mathbf{L}}$  $\sim$  1.

**DIAGRAM I** 

### INTIB TELECOMMUNICATIONS

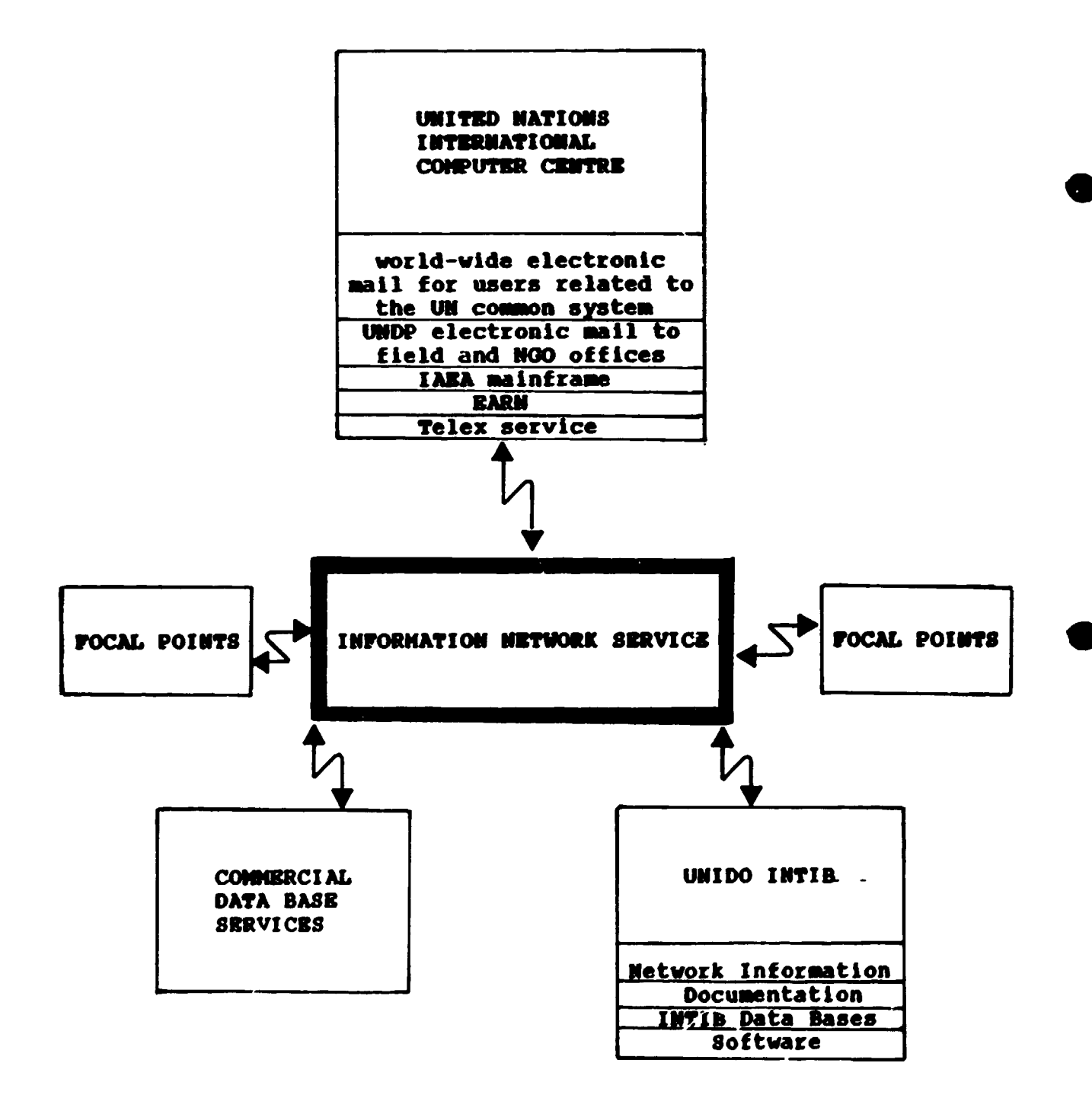

 $\bar{1}$ 

#### Who Could Potentially fulfill INTIB's Meeds  $\blacksquare$

As an introduction to who could potentially provide these services to INTIB, at least two possibilities on the 19th floor of the United Nations Industrial Development Organization (UNIDO) are being "beta tested". Ouik Comm through GRISCO is being used by the International Centre for Genetic Engineering and Biotechnology (ICGEB) and INTIB is attempting to use Screen Mail through IBM TNS.

Large Blectronic Data Processing (EDP) centers using extensive networks in general such as UNIDO, the International Atomic Energy Agency (IARA) and the International Institute for Applied Systems Analysis (IIASA) are listed due to the incredible resources in terms of information, alternatives, existing electronic mail<br>services and employee expertise. The only question remains is as<br>to whether they have a solution that "fits" INTIB and minimally configured Focal Point countries. The following services or institutions are considered in this report:

- PSPC Screen Mail through IS\* INS
- Quik Comm through GEISCO
- Buropean Academic Research Network (BARN) through the **IARA** mainframe
- **EARN through direct node asynchronous dial-up**
- UW ICC through the IABA mainframe
- UM ICC through PPSDM using the CALL/ICC Workstation **Program**
- UN ICC using British Telecom Dialcom
- United Nations Development Program (UMDP) EMAIL through British Telecom Dialcom System 41
- IIASA connection possibilities for East Bloc

5. Comparison of Services to INTIB's Needs

ò,

 $\ddot{\phantom{0}}$ 

 $\ddot{\phantom{1}}$ 

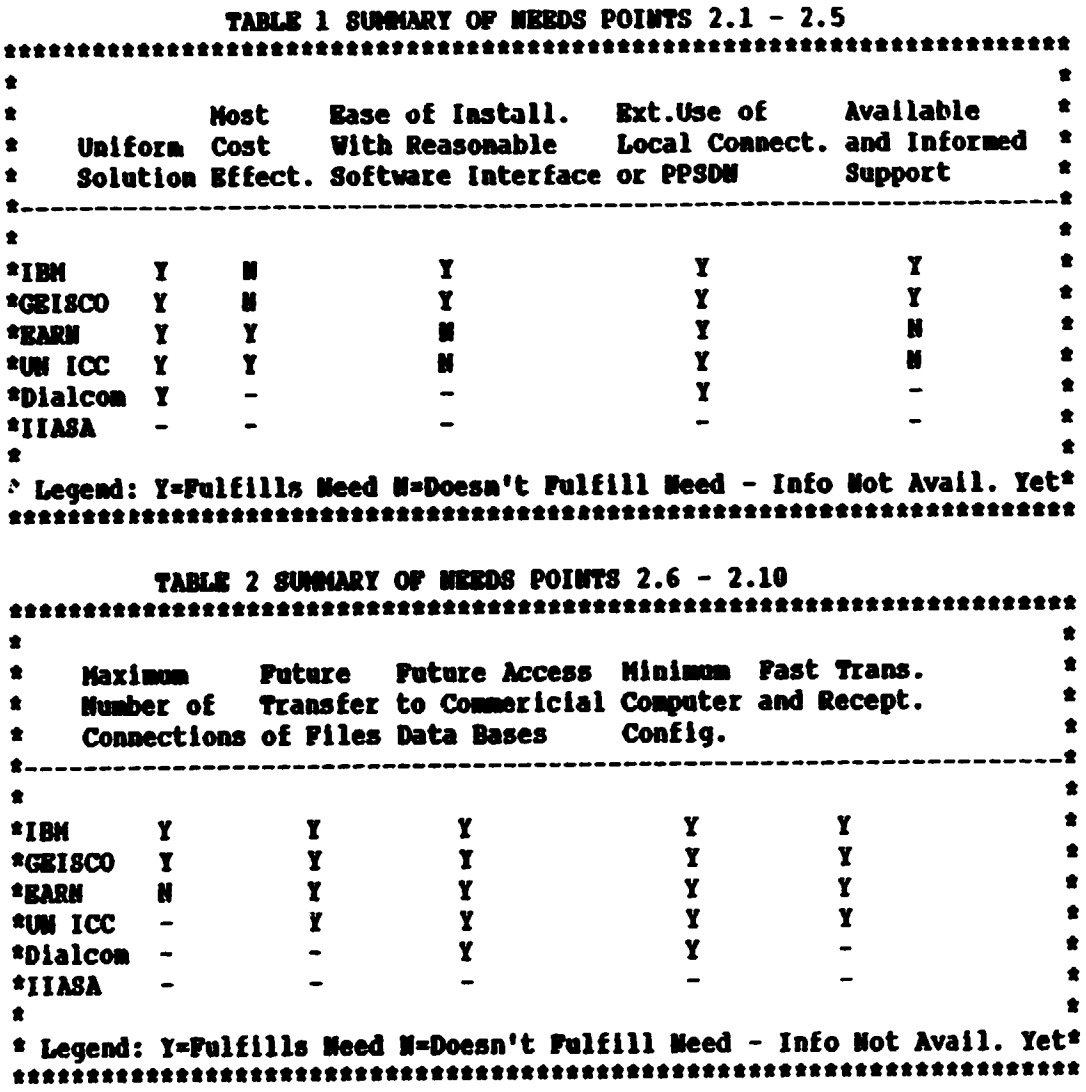

TABLE 3 COST COMPARISON IBM AND GEISCO - AUSTRIAN SCHILLINGS  $\bullet$  $\bullet$  $\bullet$  $\bullet$ **ONCE-OPP CHARGES**  $\bullet$  $\bullet$ **TBK** GEI SCO  $\bullet-$ -------------------------------------- $\bullet$  $\bullet$  $2,000.00$ \* \*User id registrations: 41,526.00| User catalog:  $*$  (769 x 54 users)  $\bullet$ ÷  $\hat{\mathbf{x}}$ ٠ ٠  $\bullet$  $\bullet$ **PIXED CHARGES - YEAR** ٠  $\bullet$ 173,016.00| User id maintenance:  $14,472.00*$ \*User id maintenance:  $\bullet$  $*(267 \times 54 \times 12 \text{ mod.})$  $(63 \times 2 \text{ user } 5 \times 12 \text{ nos.})$  $\bullet$ ٠  $1$  (54 users  $x$  20  $x$  12 mos.)  $\bullet$ ı  $\bullet$  $\bullet$  $\bullet$ TRANSMISSION CHARGE SAMPLE\*  $\bullet$ \*Transmission charge: 19.50; Transmission Charges: 2,340.00\*  $\bullet$  $*(.25 \text{ per } 1,000 \text{ char } x)$  $(9 \times 260 \text{ per send})$  $\bullet$  $2,000$  char)  $\bullet$ \*Connect charge:  $\pmb{\hat{\pi}}$ 1,690.001  $*(78$  per hour x 21.67 hours)  $\bullet$  $\mathbf{I}$  $\bullet$ 897.001  $\bullet$ \*Send charge:  $\bullet$  $*(3.45 \text{ per x } 269 \text{ sends})$ 1 ۰  $\bullet$ \*Storage charge:  $\pmb{\hat{x}}$ 118.001  $\bullet$ --------- 1 \*Total Sample tran. chrg. 2,724.501  $\bullet$ ŝ \*Sample based on: 1 user; 1 use per day; 1 message sent; 1 page  $\bullet$ \*message; every working day; for 1 year; each message stored 1 day;  $\bullet$ \*at 5 minutes usage per message; to different land.  $\bullet$  $\bullet$ The connections that are currently available and considered not suitable as the backbone for the Pocal Point telecommunications system will have user documentation in the Appendices by name. The connections currently considered suitable as a backbone network are IBM IMS and GEISCO and are compared in detail as follows. At this point, British Telecom Dialcom could be considered as a second best alternative with all connections through a PPSDM, but testing of this system has not been completed.

 $-13$ 

#### 6. **Comparing IBM INS**

IBM Personal Services PC Screen Mail is a relatively new software package for the IBM Information Network Service

- 6.1 Uniform Solution IMM feels confident that all of the countries including the east bloc have a chance for connection using PSPC Screen Mail through IBM INS;
- 6.2 Most Cost Effective Prohibitively expensive. IBM charges 267 AS per user identification per month. However, their is no contract charge per year. The registration charge for a new user identification is 769 AS. In theory, the connect time will be paid by each Focal Point and IBM is currently working on a billing scheme.
- 6.3 Ease of Installation With a Reasonable Software Interface -Screen Hail is fairly straight forward and is accompanied by all the appropriate documentation for normal operations. It allows passwords, phone numbers and autodial modem strings to be entered direccly into the program. Consideration for asynchronous and synchronous connections was taken. The aspects of configuration that the user is able to control are entered interactively.

There is no script file capability. No consideration has been taken for PPSDM users. The automatic legon capability does not function. It is, however, menu driven and definitely preferable to dot prompt driven interfaces. It is new. It is not perfect.

6.4 Use of Local Commections & PPSDM - There are only four connecting points (Austria, France, United Kingdom and the Metherlands) at the present time. IBM has promised that offices across the world will be opening up as local dial-up nodes for users. According to documentation, these nodes will be synchronous dial-up only. Most Focal Points are using inexpensive asynchronous modems which will not function with these nodes.

Due to the lack of a private data network, IBM relies on PPSDM X.25 protocol commections. For most countri it is advantageous to have this connection for future acups to commercial data bases. The local IBM support are not absolute experts at connections involving PPSDMs.

- 6.5 Available and Informed Support This appears to be erratic due to new assignments of personnel.
- 6.6 Maximum Number of Connections IBM seems to have the capability of connecting all countries, but some without a PPSDN such as Nigeria will have to call France or the United Kingdom long distance. As mentioned before, the long distance line degradation may prevent any usable connection.
- 6.7 Puture Transfor of Piles IBM offers a library function that allows sto. ... of files at their mainframe computer. This allows a data base to be available to all users. No security scheme exists to prevent unauthorized changes to data bases. This leaves data base transfer to requestor only as the single possible use.
- 6.8 Puture Access to Commercial Data Bases for Pocal Points IDM usually relies on synchronous only data bases of their own. This excludes countries with asynchronous connections. In order to reach a commercial data base, Screen Hail cannot be used. A second software package in conjunction with and existing PPSDM must be used.
- 6.9 Minimum Computer and Communication Configuration Requirements With a little juggling, one could run Screen Mail on an IBM or clone PC with two diskette drives, but the recommended configuration is at least 20mb fixed disk with **640k ran.**
- 6.10 Past Transmission and Reception Excluding X.25 connections, the range of 1200 band dial-up asynchronous connections is poor due to the use of only 4 entry points or Service Engines into the metwork.

 $\sim$   $\sim$ 

 $\sim$ 

 $\sim$   $\sim$   $\sim$ 

#### **Comparing GRISCO** 7.

Quik Comm is a fairly well established software package for the General Electric Information Services. The user catalog established for INTIB has telex and facsimile capabilities. Por Focal Points not yet connected, Quik-Comm can be used to send a telex to any telex number and a data file to any facsinile machine. A special telex number has been established for INTIB. Uting a telex is sent to this number, it is automatically collected by the Ouik-Comm system and made a ailable on the PC in use at **INTIB.** 

- 7.1 Uniform Solution A listing of connection possibilities for Hational Focal Points was received from GEISOS. They feel confident that all the Focal Points can be connected. The MARK\*HET private data network with local entry points in conjunction with PPSDMs increases the connection possibilities dramatically for Mational Focal Points.
- 7.2 Most Cost Effective One contract between UNIDO and GEISCO has already been signed exempting INTIB from the 39,000 AS ner vear contract cost. Establishment of a catalog represents a once-off charge of 2.000 AS. There is no user registration fee. Unused ids for Focal Points can be reassigned without charge. The charge per month for each of the two user numbers is 63 AS with a 20 AS charge for addresses connected to the user number. Transmission charges are estimated as slightly less than the IBM IBS. Copied versions of Quik-Comm cannot be used due to a built-in software protection function. The price for Quik-Comm software is about 250 US\$. However, GRISCO has offered free software to INTIB for all Focal Points connecting until the end of 1989.
- 7.3 Ease of Installation With a Reasonable Software Interface -Quik Comm is very straight forward. It is menu driven with a command key only interface. It runs as a system of displayed boxes which visually represent incoming/outgoing mail and other functions.

Basic script files for a good selection of modems come with the software package. These script files can be modified to include PPSDN information, autodial modem strings and messages to the user. An on-line help facility that explains many of the script keywords is available. Quik-Comm can be used in ways similar to Procomm or Xtalk for reaching X.25 host addresses not involved with the GE network.

7.4 Use of Local Connections & PPSDMs - GEISCO has its own data network called MARK\*NET. GEISCO offices are being used as dial-up acdes for Quik Comm. These nodes are concentrated mostly in the United States, but many are available throughout the world. While local connections are desirable, it is not clear if X.25 addresses such as the UN ICC can be reached with GEISCO's local MARK\*WET phone numbers or if a separate subscription to a PPSDM will still be required.

- 7.5 Available and Informed Support GRISCO has demonstrated in its dealings with the ICGEB good response time for subscription requests. There seems to be good communication between support offices in the United States and Vienna. In its dealings with INTIB, GEISCO has provided a new PTT approved autodial modem for testing and expressed the intention of pre-configuring Quik-Comm software in Vienna for Pocal Point use. Their knowledge of the use of PPSDMs with asynchronous terminals appears to be far superior to current IDN support.
- 7.6 Maximum Number of Connections GRISCO feels confident that all Mational Focal Points can be connected.
- 7.7 Puture Transfer of Piles Quik Comm has an attach function which transfers files of any size vithout alteration and usable at the receiving end with the software package that created the file.
- 7.8 Puture Access to Commercial Data Bases for Pocal Points -GEISCO offers data base files of their own in the Business Talk Service, but not the Quik-Comm Service.
- 7.9 Minimum Computer and Communication Configuration Requirements Quik Comm reguires no juggling to function on an IBM or clone PC with two diskette drives and 640k ram.
- 7.10 Past Transmission and Reception GEISCO has an asynchronous dial-up user orientation at a usual speed of 1200 baud.

#### VI RECOMMENDATIONS

Recommendations concerning a backbone information service are made taking the time and money invested into the IBM INS by INTIB into consideration.

- Continue working with the IBN INS  $\mathbf{1}$ .
	- Support from INTIB and IBM should be continued through 1989 until all sixteen National Focal Points with valid user ids and installation packages have successfully connected OR fail to connect;
	- Continue putting pressure on IBM to arrange a reasonable charging structure through special assistance for INTIB;
	- Prepare a formal document of Screen Mail Program Product changes that could be made to better accomodate INTIB MPP special needs:
	- Find an alternative solution for WPPs that are unable to use Screen Mail due to their mainframe orientation;
	- Make it clear that INTIB expects a reasonable amount of connections in 1989:
	- Make no more MFP promises of Screen Mail until the final decision on which information metwork service will be used;
	- Investigate use of telex connections for MFPs with no PPSDM.
- Continue current limited GEISCO connections for comparison  $2.$ and as a possible alternative to IBM INS.
	- Create an installation package similar to the one done for the IBM INS;
	- Connect 4 MFPs using GEISCO to Quik-Comm for their inout on comparison;
	- Continue investigating GEISCO in terms of features and services offered that are not available from IBM;
	- Further investigate the transfer of billing back to the NPP possibilities;
	- Find out definitely if local MARK\*WET phone numbers can be used to reach any X.25 Metwork User Address or the GE service only.
- $3<sub>1</sub>$ Expand and make attractive the "total" metwork solution (Based on the INTIB Telecommunications diagram)
	- For MPP requesting Screen Mail, establish UM ICC  $\blacksquare$ pass codes;
	- Develop abbreviated documenation for skeletal use  $\equiv$ of the UN ICC CALL/MAIL, CALL/MEWILBUR, CALL/TELEX, CALL/BARN, UNDP electronic mail connections and the UW Common electronic mail system;
	- For HPP using a Public Data Network and requesting  $\blacksquare$ telecommunication connections, distribute the UW ICC Workstation program with documentation;
	- Outline a training program for National Pocal Points;  $\sim$

VII APPENDICES

 $\sim$ 

1. PSPC Screen Mail through IBM INS

j

PSPC Test Programs for Screen Mail Installation Instructions

n

 $\ddot{\phantom{a}}$ 

### **INDEX**

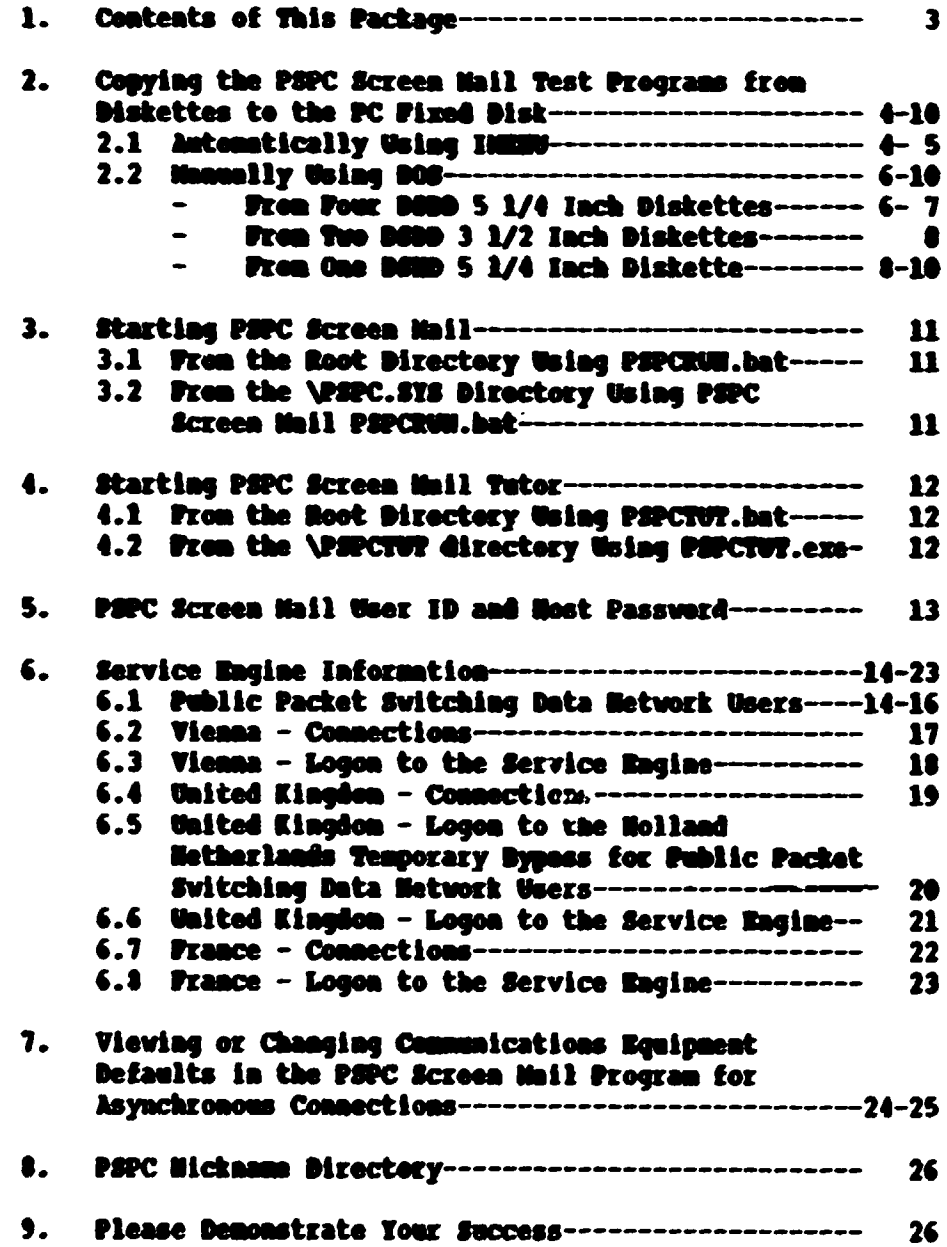

 $\bar{\Gamma}$ 

 $\bar{\mathbf{r}}$ 

 $\bar{\Gamma}$ 

 $\Omega$ 

 $\bar{1}$ 

 $\hat{\mathbf{r}}$ 

 $\hat{\mathbf{r}}$ 

 $\sim 10$ 

- $1.$ Contents of This Package
	- P3PC Test Programs Diskettes, IMENU installation aid and root  $\ddot{\phantom{0}}$ directory procedures PSPCRUM.bat and PSPCTUT.bat for starting Screen Mail and Screen Mail Tutor from the root directory;
	- IBM literature describing PSPC Screen Mail, the IBM  $\blacksquare$ Information Network Services and telecommunication connection possibilities;
	- PSPC Screen Mail Quick Reference Guide.

Copying the PSPC Screen Mail Test Programs from Diskettes to the  $2.$ PC Fixed Disk. 2.1 Automatically Using IMENU Turn on the PC and boot it in the normal fashion. To run IMENU, insert PSPC Test Program Diskette 1 in drive A: and proceed as follows from the current drive prompt:  $\bullet$  $\bullet$  $\bullet$  $\bullet$ **[Press Enter]** A:  $\bullet$ [Press Enter]  $\bullet$  $\sigma$  $\bullet$ [Press Enter]  $\bullet$ **I MEDIU** ٠ The following will display:  $\bullet$  $\bullet$  $\bullet$ PSPC Screen Mail Test Program Set-Up Menu (1)  $\bullet$  $\bullet$ 1. Verify that operating system is at release DOS 3.3 or higher  $\bullet$  $\bullet$ 2. Check for COMFIG. SYS minimum statements of FILES=15 BUFFERS=16 \*  $\bullet$  $\bullet$ 3. COPY PSPC Screen Mail Test Programs from "A:" to "C:"  $\bullet$  $\bullet$ (Intended for initial loading of the programs and for  $\bullet$  $\bullet$ reloading programs to obtain original configuration)  $\bullet$  $\bullet$  $\bullet$ Please choose "1"-"3" and press "Enter"  $\bullet$ IMENU Option 1 - Verify that operating system is at release DOS 3.3 or higher. This option runs the VER DOS command, displays the current DOS level and returns to the IMENU. If the DOS Version is less than 3.3, please obtain 3.3 or higher and refer to the DOS Manual under installing a new release of DOS. IMENU Option 2 - Check for COMFIG.SYS minimum statements of FILES=15 BUFFERS=16.

This option displays the contents of COMPIG.SYS to the screen and returns to IMENU.-- If COMPIG.SYS does not exist or files and buffers statements are less than 15 and 16, respectively, COMFIG.SYS must be created or modified.

PSPC Test Programs for Screen Mail To create a new COMPIG.SYS file, proceed as follows from the current drive promot:  $\bullet$  $\bullet$  $c_{1}$ (Press Enter)  $\bullet$  $\bullet$  $CD<sub>1</sub>$ [Press Enter]  $\bullet$  $\bullet$ COPY COM COMPIG.SYS (Press Enter)  $\bullet$  $\bullet$ **PILES=15** [Press Enter]  $\bullet$  $\bullet$ **BUFFRRS=16** [Press F6] [Press Enter]  $\bullet$  $\bullet$ To modify a COMFIG.SYS file, proceed as follows from the carrent drive promot:  $\hat{\pmb{z}}$ ٠  $\bullet$  $c:$ (Press Enter)  $\bullet$  $\bullet$  $\omega$ (Press Enter)  $\bullet$  $\bullet$ TYPE COMPIG.SYS [Press Enter]  $\bullet$  $\bullet$ COPY COM COMPIG.SYS (Press Rater)  $\bullet$  $\bullet$  $\bullet$  $\bullet$ (Enter each line of the currently existing COMPIG.SYS file  $\bullet$  $\bullet$ exactly as it appears pressing Enter to advance between lines) \*  $\bullet$ ė  $\bullet$ **FILES-15** (Press Enter)  $\bullet$  $\bullet$ **BUFFERS=16** [Press P6] [Press Enter]  $\bullet$ ٠  $\bullet$ IMENU Option #3 - COPY PSPC Screen Mail Test Programs from "A:" to "C:"

If the operator is unable to use diskette drive A: or fixed disk drive C:, please refer to Section 2.2 copying files aanually using DOS.

This procedure uses DOS XD to make directories \PSPC.SYS, \PSPC.M, \PSPC.DOC, \P29CSWAP and \PSPCTUT on fixed disk drive C: if they do not exist. The PSPC Test Programs Diskettes will then be requested in numerical order for insertion in diskette drive A: as they are needed. The files will be copied into their respective directories. To restart IMENU to restore files at a later date, please refer to the beginning of Section 2.1.

 $\mathbf{5}$ 

2.2 Manually Using DOS

This should only be necessary if IMENN installation aid cannot be used with diskette drive A: and/or fixed disk drive  $C:$ .

The general idea is to make the directories \PSPC.SYS, \PSPC.M, \PSPC.DOC, \PSPCSWAP and \PSPCTUT on the fixed disk<br>drive of choice and then copy the files from the PSPC Test Programs diskettes into these directories.

The following demonstrates the steps necessary to copy PSPC Test programs from diskette drive A: to fixed disk drive C: using MD for making directories and COPY for copying files. These two commands are further clarified in the DOS Reference Manual.

Step #1 - Making Directories

Turn the PC on and boot it in the normal fashion. Proceed as follows from the current drive prompt:

 $\bullet$  $\bullet$ [Press Enter]  $\bullet$  $\bullet$  $C:$ (Press Enter)  $\bullet$  $\bullet$  $CD<sub>1</sub>$ ND PSPC.SYS  $\bullet$  $\bullet$ (Press Enter)  $\bullet$  $\bullet$ ND PSPC.M (Press Enter) (Press Enter)<br>(Press Enter)  $\bullet$ ND PSPC.DOC  $\bullet$ MD PSPCSWAP  $\bullet$  $\bullet$ HD PSPCTUT (Press Enter)  $\bullet$  $\bullet$ Step #2A - Copying the Files From Pour DSDD 5 1/4 Inch Diskettes Diskette #1/4 containing: PSPCRUM.bat - Batch file to start Screen Mail PSPCTUT.bat - Batch file to start Screen Mail Tutor PSPCSWAP - Directory containing memory swap file Insert PSPC Test Programs Diskette 1/4 in diskette drive A: and proceed as follows from the current drive promot:  $\bullet$  $\bullet$ COPY A:\PSPCRUM.BAT C:\\*.\* (Press Enter)<br>
COPY A:\PSPCTUT.BAT C:\\*.\* (Press Enter)  $\bullet$  $\bullet$  $\bullet$  $\bullet$ COPY A:\PSPCSWAP\\*.\* C:\PSPCSWAP\\*.\* [Press Enter]  $\bullet$  $\bullet$  $\bullet$  $\bullet$ 

6

PSPC Test Programs for Screen Mail Diskette #2/4 containing: **\PSPC.SYS - Directory of system programs** \PSPC.H - Directory of nickname and file cabinet index files Insert PSPC Test Program Diskette 2/4 in diskette drive A: and proceed as follows from the current drive prompt: ٠ ė COPY A:\PSPC.SYS\\*.\* C:\PSPC.SYS\\*.\* **[Press Enter]**  $\bullet$  $\bullet$ COPY A:\PSPC.M\\*.\* C:\PSPC.M\\*.\* **(Press Rater)**  $\bullet$ ٠  $\bullet$ Diskette #3/4 containing: \PSPC.SYS\PSPCMAIN.EXE - Main Screen Hail program Insert PSPC Test Program Diskette 3/4 in diskette drive A: and proceed as follows from the current drive prompt: ż  $\bullet$ COPY A:\PSPC.SYS\\*.\* C:\PSPC.SYS\\*.\* [Press Enter]  $\bullet$  $\bullet$  $\bullet$ Diskette #4/4 containing: **\PSPCTUT** - Directory containing Screen Mail Tutor **DEOGEARS** Insert PSPC Test Program Diskette 4/4 in diskette drive A: and proceed as follows from the current drive prompt: ٠  $\bullet$  $\bullet$ COPY A:\PSPCTUT\\*.\* C:\PSPCTUT\\*.\* (Press Enter)  $\bullet$  $\bullet$  $\bullet$ 

Step 82B - Copying the Files From Two DSDD 3 1/2 Inch Diskettes Diskette #1/2 containing: PSPCRUM.bat - Batch file to start Screen Mail  $\qquad \qquad \blacksquare$ PSPCTUT.bat - Batch file to start Screen Hail Tutor \PSPC.SYS - Pirectory containing PSPC system files

> Insert PSPC Test Programs Diskette 1/2 in diskette drive A: and proceed as follows from the current drive prompt:

- Directory containing PSPC index files

 $\bullet$  $\bullet$ COPY A:\PSPCRUM.BAT C:\\*.\* (Press Eater) COPY A:\PSPCTUT.BAT C:\\*.\*  $\bullet$  $\bullet$ (Press Eater) COPY A:\PSPC.STS\\*.\* C:\PSPC.STS\\*.\* ė  $\bullet$ **(Press Enter)**  $\bullet$ COPY A:\PSPC.M\\*.\* C:\PSPC.M\\*.\* (Press Eater) 

Diskette #2/2 containing:

 $\bullet$ 

*<b>VERC.K* 

**\PSPCSWAP - Directory with memory swap file \PSPCTUT** - Directory with Screen Mail Tutor

Insert PSPC Test Programs Diskette 2/2 in diskette drive A: and proceed as follows from the current drive prompt:

 $\bullet$   $\cdot$  - $\bullet$  $\bullet$ COPY A:\PSPCSUAP\\*.\* C:\PSPCSUAP\\*.\* [Press Eater]  $\bullet$ COPY A:\PSPCTUT\<sup>#</sup>.<sup>\*</sup> C:\PSPCTUT\<sup>#</sup>.<sup>\*</sup> [Press Enter] ٠ ٠  $\bullet$ 

Step #2C - Copying the Files From One DSHD 5 1/4 Inch Diskette

Diskette #1/1 containing:

PSPCRUM.bat - Batch file to start Screen Mail PSPCTUT.bat - Batch file to start Screen Mail Tutor  $\bullet$ \PSPC.SYS - Directory containing PSPC system files  $\blacksquare$ *<b>\PSPC.M* - Directory containing PSPC index files \PSPCSWAP - Directory containing memory swap file  $\bullet$ **\PSPCTUT** - Directory with Screen Mail Tutor

Insert PSPC Test Programs Diskette 1 in diskette drive A: and proceed as follows from the current drive prompt:

 $\bullet$  $\bullet$  $\bullet$ COPY A:\PSPCRUM.BAT C:\\*.\*  $\bullet$ **SPress Rater)**  $\bullet$ COPY A:\PSPCTUT.BAT C:\\*.\* **(Press Enter)**  $\bullet$  $\bullet$ COPY A: \PSPC.SYS\\*.\* C:\PSPC.SYS\\*.\* (Press Eater)  $\bullet$  $\bullet$ COPY A:\PSPC.M\\*.\* C:\PSPC.M\\*.\* [Press Enter]  $\bullet$ COPY A:\PSPCSWAP\\*.\* C:\PSPCSWAP\\*.\* [Press Enter]  $\bullet$  $\bullet$  $\bullet$ COPY A: VPSPCTUT\\*.\* C: VPSPCTUT\\*.\* [Press Enter]  $\bullet$  $\bullet$  $\bullet$ If after copying the files manually using DOS the fixed disk directory containing the PSPC Screen Mail Programs is not C: and for example is D:, proceed as follows from the current drive prompt:  $\bullet$  $\bullet$  $\bullet$  $\bullet$ D: **[Press Entar]**  $\bullet$  $\bullet$  $\bullet$  \ (Press Rater)  $\bullet$ **PSPCRUM [Press Enter]**  $\bullet$  $\bullet$ Once inside the PSPC Program choose:  $\bullet$ ŧ. Menu Option 7 USER DEFAULTS from the Main Tasks Menu PS/PC:2  $\bullet$ Mean Option 1 DISK PATHS from the User Defaults Mean PS/PC:5  $\bullet$  $\bullet$  $\bullet$ 

# The top half of the screen will display as:

Ĩ.

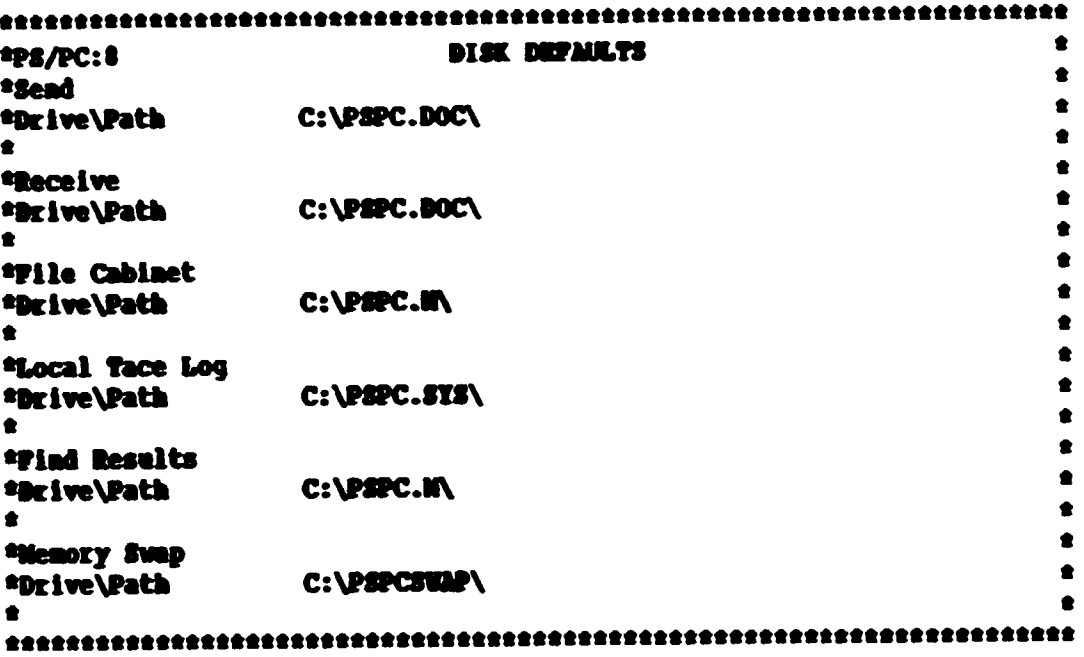

In this example, the drive would have to be changed to D:<br>while the directories remain the same.

Į,

- $3<sub>-</sub>$ Starting PSPC Screen Mail
	- 3.1 From the Root Directory Using PSPCRUM.bat

Providing the PSPC Test Programs were copied to the fixed disk drive C:, the batch file PSPCRNM.bat resides ' the reot directory. To start PSPC Screen Mail, proceed as foilous from the current drive prompt:

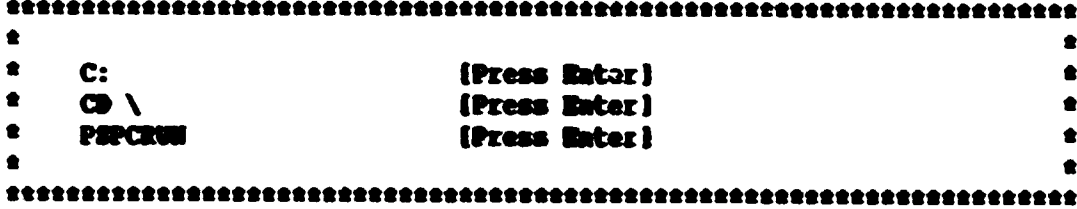

3.2 From the \PSPC.SYS Directory Weing PSPC Screen Mail PSPCRUU.bat

Providing the PSPC Test Programs were copied to fixed disk drive C:, the batch file PSPCRUM.bat provided by the regular Screen Mail Programs resides in the \PSPC.STS Directory. To start PSPC Screen Hail proceed as follows from the current drive promot:

 $\bullet$  $\bullet$  $\bullet$  $c:$ **(Press fater)**  $\bullet$  $\bullet$ CD \PSPC.SYS (Press Enter)  $\bullet$  $\bullet$ **PSPCRUM** (Press Enter)  $\bullet$  $\bullet$  $\bullet$ 

 $\mathbf{r}$ 

Starting PSPC Screen Mail Tator  $\ddot{\bullet}$ .

 $\overline{ }$ 

4.1 From the Root Directory Using PSPCTUT.bat

Providing the PSPC Test Programs were copied to fixed disk drive C:. the batch file PSPCTUT.bat resides in the root directory. To start PSPC Screen Mail Tutor, proceed as follows from the current drive prompt:

 $\bullet$  $\bullet$  $\bullet$  $\bullet$ C: **(Press Rater)**  $\bullet$  $\bullet$ (Press Enter)  $\mathbf{\Phi}$  $\bullet$  $\bullet$ **PSPCTVT** (Press Enter)  $\bullet$  $\bullet$ 

4.2 From the **\PSPCTUT** Directory Using PSPCTUT.exe

Providing the PSPC Test Programs were copied to fixed disk drive C:, the program PSPCTVT.exe resides in the \PSPCTVT directory. To start the PSPC Screen Hail Tutor, proceed as follows from the current drive prompt:

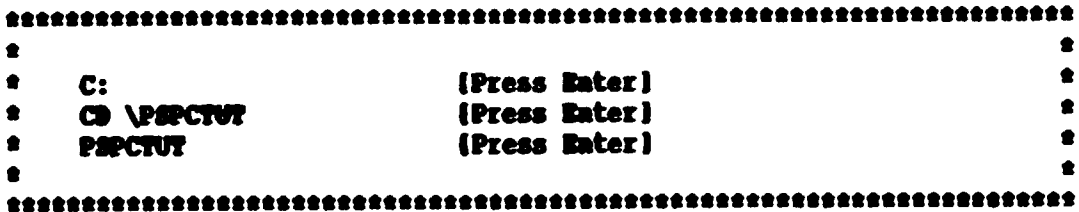

PSPC Screen Mail User ID and Nost Password  $5.$ 

> The User Id and Host Password were pre-entered as per the cover letter for this package.

To view these defaults, proceed as follows from the current disk drive promot:

 $\bullet$  $\bullet$  $\bullet$ C: **(Press Enter)**  $\bullet$  $\bullet$  $\sigma$ **[Press Rater]**  $\bullet$  $\bullet$ **PSPCRUM** (Press Enter)  $\bullet$  $\bullet$ 

Ouce inside the PEPC Program choose:

 $\bullet$ ٠  $\bullet$ Menu Option 7 USER DEFAULTS from the Main Tasks Menu PS/PC:2  $\bullet$  $\bullet$ Menu Option 2 PERSONAL from the User Defaults Menu PS/PC:5  $\bullet$  $\bullet$  $\bullet$ 

The top half of the screen will display as:

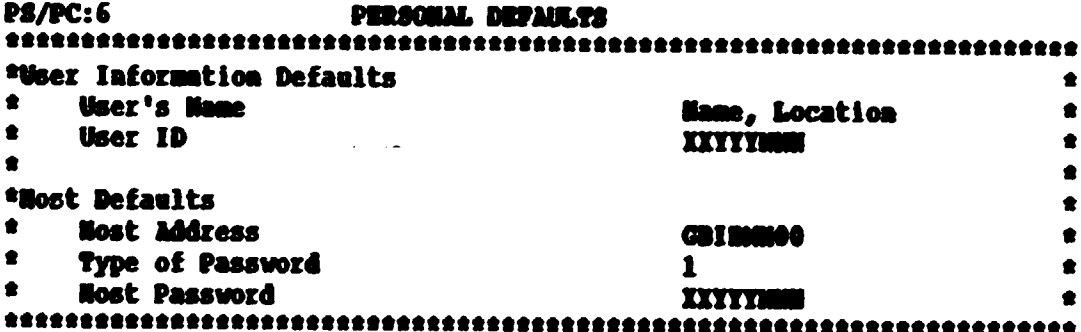

The important entries are User Id and Nost Password. These are assigned by INTIB and registered by IBM. For simplicity, the User Id and Host Password for each connection within a country are the same. The convention for choosing these are XXYYYMMM where XX is the two letter standard UNIBO country code, YYY is UNI for UNIDO and MMH is the sequential number for each connection within a country.

13

#### Service Engine Information 6.

The Service Engine is a node or location that is capable of receiving messages and sending then to the host computer in the United Kingdon. There are four Service Engines available located in the United Kingdon, Hetherlands, Austria and Prance. It is necessary to legen to the Service Engine assigned by entering a special User Id, Axount and Password. There are usually two ways to reach a Service Engine: dial-up connection via telephone only and a connection via telephone through the local Packet Switching Telephone Hetwork (PSTH) into the Public Packet Switching Data Metwork (PPSDS).

# 6.1 Public Packet Switching Data Metwork Uners

The IRM INS relies heavily on connections to PPSDMs in most countries. Following is a list of terms that may be used:

- Packet Switching Telephone Network (PSTN);
- Public Bata Network (PDN);
- Public Packet Switching Data Metwork (PPSDM);
- **Network User Identity (NUI);**
- **Hetwork User Address (NUA);**
- $X.25$  Protocol  $(X.25)$ ;
- X.28, X.29 Protecol (asynchronous X.25);  $\blacksquare$
- Packet Assembler/Disassembler (PAD);
- Device X.3 Profile (PAD parameter settings);
- PTT Post, Telegraph, Telephone.

Most countries have a PPSON controlled by their national PTT. To gain access to this service, the institution must approach their PTT and ask for a Metwork User Identity. This Network User Identity functions as a password to the network. If a PPSDM is not available within the Focal Point country, arrangements with the PTT of a neighboring country with a PPSDM for a Network User Identity should be attempted.

14

The mational PTT will likely have a list of quations as to bow, thy and with the institution under the local point countries are using that anoughties, ODI/1200 argressive 30//1200 argressive 30//1200 argressive 30//1200 a

An asymptoneum attachmet to a PPEON is referred to<br>as: a connection to an X.25 service with asymptoneum<br>support; X.28 protocol connection; X.29 protocol connection.

The imputtant point is to obtain a metunat that identity into<br>the PPM that reflucts the asymphonons or synchronous<br>copolitity of the moden in use and a toleghone dial number<br>that reflucts the speed the moden vill be using.

inger The PTT vill issue a trisphen anthor to dial into the control . A separate trisphen anthor will be issued .<br>service. A separate trisphene anthor will be issued .<br>depending on the transmission speed required (ie 340 or 1260

The telephone number received from the FTT should be entered<br>into the Screen Mail program on Panel Pd/PC:9 as indicated in<br>Bection 7 of this report for autodial modems.

When the send or receive options are taken in Screen Mall, the proposer will dial the phone number for the local PPSOM<br>the program will dial the phone number for the local PPSOM<br>request the operator to dial depending on th 8

Nost commitation with the FPSM will consist of a dot<br>or asterist prompt indicating that it is witing for mo<br>imput or error memoges after the lugat is entered. The<br>netional PT usually has some documention on logon<br>precedure 7 **Rect** 

The first issue to be addressed in using the PP2001 is setting PMB parameters for asynchronous connections. Bach settings for aliferent set of eptimal PMB settings.<br>The PMB settings for using Screen thall are listed in the

To determine the current pad settings for the FPSM, type<br>PAR? at the asterist prompt and they will be listed. These<br>can be compused to the settings for Screen Mall to determine<br>which ones need to be reast. A description o

 $\label{eq:1.1} \begin{array}{cccccccccccccc} \cdots & \cdots & \cdots & \cdots & \cdots \end{array}$ 

as desaderas consid
The PPSDM Metwork User Identity issued by the national PTT will be entered second. The Network User Address for one of the four Service Engines is entered third and can be found in the UNIDO Telecommunication report pages 7 or 12.

A sample logon dialog with a PPSDM is as tollows:

 $\bullet$  $\bullet$  $\bullet$  $\bullet$ **ATBL1DP,,53490**  $\bullet$ **COMMERCT**  $\bullet$  $\bullet$  $\bullet$  $\bullet$  $\bullet$ **Enter speed detection character "="**  $\bullet$ **(Press Rater)**  $\bullet$  $\bullet$ Radio Austria Packet Switching Exchange PSX please logon  $\bullet$  $\bullet$ 11900473  $\bullet$  $\bullet$ 19227 (Press Enter){Optional} \*  $\bullet$ \*1:1,2:1,etc. [Optional] \*  $\bullet$  $\bullet$ **\*SET 2:0** (Press Rater)  $\bullet$ \*Nxxxxxx, 02322623102105 **{Press Enter}**  $\bullet$  $\bullet$  $\bullet$  $\bullet$  $\bullet$ 20-MAR-89 14:51:10  $\bullet$  $\bullet$ **FAC:**  $\bullet$ 02322623102105  $\bullet$  $\bullet$  $_{\text{COM}}$  $\bullet$  $\bullet$ 

> The two lines listed as optional will only be entered while still trying to determine the optimal PAD settings for the PPSDM in use.

The components of the access codes following the PAD setting are as follows: I indicates that the Network User Identity will follow and is entered by the operator; XXXXXX is where the NUI is entered: a comma separates the NUI from the Hetwork User Address; the series of numbers following is the Network User Address. The logon screen for the IBM INS will display next as described in the Service Engine logon sections.

o

6.2 Vienna - Connections. The following table commarizes the dial-up phone numbers and Hetwork Use. Aresses in use in Austria.  $\bullet$ \*Communication Baud Protocol Modulat. Connected Telephone Hos./  $\bullet$  $\bullet$ **Shrough Network User Address #** T<sub>/pe</sub> **Rate Type**  $\bullet$ ----------- $300/$  V.21 Pell **Full** Modem X 43 1 26 25 06 \*Asyachronous  $\bullet$ 300 **Dunlex** X 43 1 26 25 07  $\bullet$  $\bullet$ <sup>2</sup>Asynchronous 1200/ V.22 **Pull Noden X 43 1 26 25 06**  $\bullet$  $\bullet$ 1200 **Duplex** x 43 1 26 25 07  $\bullet$  $\bullet$ 300or X.29 \*Asynchronous **PPSDM** Nodem a b 2623102105  $\bullet$ 1200  $\bullet$ \*Synchronous 2400 Nodem/ X 43 1 24 36 07 V.22bisFull  $\bullet$ **SOLC/ Duplex**  $\bullet$  $\bullet$ 3270 EM  $\bullet$  $\bullet$  $\bullet$ **Nodem/** X 43 1 26 25 01<br>SMLC/ X 43 1 26 25 71 *\*Synchronous* 2400 V.26bisHalf ė  $\bullet$ **Duplex**  $\bullet$  $\bullet$ 3270 BM X 43 1 24 05 06  $\bullet$  $\bullet$  $\bullet$ \*Synchronous 2400  $x.25$ **PPSDO** Nodem/ a b 2623102103  $\bullet$ 4800 ٠ **SMLC/**  $\bullet$ 9600 **X.25 EM**  $\bullet$ \*Legend: a=International Access code from local PTT - usually 0 ٠ b=Amstrian Metwork Identification Code from PTT - usually 232\*  $\bullet$ 

> The telephone number components are:  $X =$  the two digit prefix before the country code usually 00; 43 is the country code for Austria; 01 is the area code for Vienna recently changed from 0222 which is still valid.

6.3 Vienna - Logon to the Service Engine

After requesting send or receive from the PMPC Screen Mail Program, it will be necessary to logon to the Service Engine by entering the User Id, Account and Password.

A sample logon session is as follows:

 $\bullet$ \*Villkommen in ISM Informationsnetz.  $\bullet$ \*System: PARISVN Termid: PUTCO1L4 89/02/06 17:09:05  $\bullet$ \*Beautzezservice: (0222) 211 10-2339.2442 DW  $\bullet$ "mit "MELP" erhalten Sie weitere Logon-Informationen. \*Bingabe: 'wearid account' \*UNID0001 ATUNI **{Press Eater}**  $\bullet$ \*Biagabe: 'password' \*SYSTEM: PARZSVM LOGOW CONPLETE FOR UNIDOOO1 (ATUNI). ė **\*BITHE REGIST?** \*SCRIMATL **iPress Enterl**  $\bullet$ **EMACICS 16:09:39 IPress P51**  $\bullet$  $\bullet$ ė \*F5 = COMPLETED **199 - CANCEL** \*P2 = TURN BCHO ON/OFF Every 40 days, the Service Engine will respond that your nassword must be updated. The prompt requests that your old password and new password be entered as: BUMW/XXXXX where XXXXX is a five or six letter combination of your choice. This password cannot be a predictable series such as BUMMY1, DUMMY2 and cannot be re-used for 24 months. Keeping track of old passwords in some fashion to avoid re-use is suggested. Once the password is successfully updated, the new password vill have to be re-entered to access the Service Engine. During the course of normal logon as demonstrated above, the following will display:  $\bullet$ \*Password ist abgelaufen. Bitte Password aendern.  $\bullet$ "Bitte 'aktuelles Password/neues Password', "MELP" oder  $\bullet$  $\bullet$ \*"CANCEL" eingeben.  $\bullet$  $\bullet$ **(Press Enter)**  $\bullet$ 

6.4 United Kingdom - Connections.

The following sunmarizes the dial-up phone numbers and a **Network User Address for Unrwick:** 

 $\bullet$ \*Communication Baud Pretocol Modulat. Connected Telephone Nos.  $\bullet$ **Rate Through**  $\bullet$ **Type Type** Le. \*hayachronous 1200/ V.22 rell. Meden **Mark** X 44 926 497 838  $\bullet$ 1200 **Duplex**  $\bullet$  $\bullet$ 300or X.29  $\bullet$ <sup>2</sup> Asyachronous **PPSDO** Noden a b 60200126  $\bullet$ 1200  $\bullet$  $\bullet$ 2400 **Nodem/** \*Syachronous V.22bisPell X 44 926 411 144  $\bullet$ **Duolex SOLC/**  $\bullet$ ٠ 3270 MM  $\bullet$  $\bullet$  $\bullet$ \*Synchronous 2400 V.26bisHalf **Modes/** X 44 926 496 383  $\bullet$  $\bullet$ **Duplex SOLC/**  $\bullet$  $\bullet$ 3270 EM  $\bullet$  $\bullet$  $\bullet$ \*Syachronous 4800 Nodem/ X 44 926 314 488  $\bullet$ **SBLC/**  $\bullet$ 3270 MM  $\bullet$ \*Lecend: a=International Access code from local PTT - usually 0  $\bullet$ b=UK Metwork Identification Code from PTT - usually 2342  $\bullet$  $\bullet$ 

> The telephone number components are as follows: X is the two digit prefix before the country cod: usually 00; 44 is the country code for the UK; and 926 is the area code for Warvick.

> Please note that the PPSDN Network User Address for the United Kingdom does not yet function. If the Service Engine assigned was for the UK and the PPSDM will be used, please refer to the following section on the Holland Metherlands temporary bypass.

6.5 United Kingdon - Logon to the Holland Metherlands Temporary Bypass for Public Packet Switching Data Metuork (PPSDM) Users

The PPSDM Network Weer Address listed for the United Kingdom does not function. The United Kingdom Gateway was still assigned for some users of PPSD# hecause of the English interface for Screen Mail.

Until this address functions, a temporary arrangement has been made to connect through the Holland Hetherlands Gateway. When the FPSDN address for the United Kingdom functions again, the user will encounter the logon procedures as detailed in section 6.6. The Nolland Metherlands Metwork User Address is a b 179010 where a is the International Access Code provided by the local PTT usually  $\theta$ , b is the Hetherlands Metwork Identification Code from the PTT usually 2041.

Under normal circumstances, the Service Engine checks the the user identification, account and password entered directly by the user at the connection point. These identification codes will not have to be entered using the Nolland Metherlands bypass. Instead, the Service Engine will check the PSPC Screen Mail software user identification and host identification that has been pre-enter by INTIB.

A sample of the logon dialog encountered with this bypass follows:

 $\bullet$  $\bullet$  $\bullet$ ٠  $\bullet$  $\bullet$ **EXPORMATION METHORK**  $\bullet$  $\bullet$  $\bullet$  $\bullet$  $\bullet$ TYPE EEN LETTER EN DRUK OP 'MITER'  $\bullet$  $\bullet$  $\bullet$  $\bullet$ LOGON APPLID(D772PRMS) (Press Eater)  $\bullet$  $\bullet$  $\bullet$  $\bullet$ **MASCICS 14:32:42 IPress P51**  $\bullet$  $\bullet$ 

> LOGON APPLID(D771PEMS) is entered by the operator. This bypass was tested from Vienna and Jakarta, Indonesia. It tends to be a bit sensitive and LOGOM APPLID(D772PENS) must be entered exactly as it appears. If a mistake is made, the operator will probably have to cancel the session and begin a jain.

PSPC Test Programs for Screen Mail 6.6 United Kinedom - Logon to the Service Engine After requesting send or receive from the PSPC Screen Mail Program, it will be necessary to logon to the Service Rasine by entering the User ID, Account and Password. A sample logon session is as follows: SUILCOME TO THE IBM MANAGED BETWEE SERVICE. \*SYSTEM: MANUPREM TERMID: WOTRA107 89/02/10 14:35:58  $\bullet$ <sup>a</sup>CUSTOMER ASSISTANCE: .  $\bullet$ **SENTER "HELP" FOR LOGON ASSISTANCE.**  $\bullet$ \*HITER USERID ACCOUNT. ė **INUTE 100011991**  $\bullet$ **iPress Enter! \*RITER PASSWORD TOURS!** (Press Enter) \*SYSTEM: HANZPRAM LOGON COMPLETE POR UNIDOOG1 (ATUHI) **\*BUTTER ROOMRAT SMATE. (Press Enter)**  $\bullet$  $\bullet$ **EMOCICS 16:09:39 (Press PS)**  $\bullet$  $\bullet$  $\bullet$ ٠ \*#5 = COMPLETED  $279 - CABCEL$ \*#2 = TURS BCHO CH/OFF Every 40 days, the Service Engine will respond that your password must be updated. The prompt requests that your old password and new password be entered as: DUMNY/XXXXX where XXXXX is a five or six letter combination of your choice. This password cannot be a predictable series such as DUMMII. DUMNT2 and cannot be re-used for 24 months. Keeping track of old passwords in some fashion to avoid re-use is suggested. Once the password is successfully updated, the new password will have to be re-entered to access the Service Engine. During the course of normal logon as demonstrated above, the following will display:  $\bullet$ \*PASSVORD HAS EXPIRED: PLEASE CHANGE PASSVORD. \*ENTER CURRENT PASSWORD/MEW PASSWORD, "MELP", OR "CANCEL"  $\bullet$ \*DUNNY/XXXXX **[Press Enter]** 

6.7 France - Connections. The following table summarizes the dial-up phone numbers and Metwork User Address for Paris.

 $\bullet$ \*Communication Baud Protocol Modulat. Connected Telephone Nos./  $\bullet$ Type Through Hetwork User Address \*  $\bullet$ Type Sate  $+ - - -$ ........**..** ................ --------\*Asynchronous 1200/ V.22 Pull Modem X 33 1 43044246  $\bullet$  $\bullet$  $\bullet$ 1200 Duplex  $\bullet$  $\bullet$  $\bullet$ 300or X.29 **PPSDM Hoden** a **b** 9306074305 \* Asynchronous  $\bullet$ 1200  $\bullet$  $\bullet$ \*Legend: a=International Access code from local PTT - usually 0  $\bullet$ b=Freach Network Identification Code from PTT - usually 2000 \*  $\bullet$ 

> The telephone number components are:  $X =$  the two digit prefix before the country code usually 00; 33 is the country code for Prance; 01 is the area code for Paris.

> > $22$

سياسيا

6.8 France - Logon to the Service Engine

After requesting send or receive from the PSPC Screen Mail program, it will be accessary to logon to the Service Engine by entering the User Id, Account and Password.

A sample logon session is as follows:

 $\bullet$ \*BINNYMNU SVR LES RESEAUX ET SORVICES INTERNATIONAUX INN.  $\bullet$  $\bullet$ \*SYSTEM: DP2SVMOO TERMID: XDP50450 89/03/20 16:41:25  $\bullet$  $\bullet$ \*ASSISTANCE CLIENTS: .  $\bullet$  $\bullet$ SENTERY THREE' POIN L'AIDE A L'OUVER TORE DE SESSION.  $\bullet$ \*HUSERS: L'ID UTILISATURE ET LE SURGEO DE COMPTE  $\bullet$ **Annus 100001 MARITAIN** (Press Enter) ٠  $\bullet$ "SWIRSI LE NOT DE PASSE  $\bullet$ **SHEER>DINGLY {Press Enter}**  $\bullet$  $\bullet$  $\bullet$  $\bullet$  $\bullet$ **EMBCICS 16:09:39 (Press F5)**  $\bullet$  $\bullet$ 

> Every 40 days, the Service Engine will respond that your password must be updated. The prompt requests that your old password and new password be entered as: BOROX/XXXXX where XXXXX is a five or six letter combination of your choice. This password cannot be a predictable series such as SUMMII, DUNNI2 and cannot be re-used for 24 months. Keeping track of old passwords in some fashion to avoid re-use is suggested. Once the password is successfully updated, the new password will have to be re-entered to access the Service Engine. During the course of mormal logon as demonstrated above, the following will display:

```
\bullet"LE NOT DE PASSE EST ARRIVE A EXPIRATION; NODIFIEI-LE.
                                          \bullet"HUTREZ NOT BE PASSE EN COURS/HOUVEAU NOT DE PASSE, "MELP" OU "CANCEL""
                                          \bullet<u>*****>Dinacy/XXXXX</u>
                                          ٠
```
7. Viewing or Changing the Communications Boulancet Defaults in the PSPC Screen Hail Program for Asynchronous Connections

For synchrenous connects, please refer to the enclosed UNIBO Telecommunications report sections 7.2 through 7.4

Proceed as follows from the current disk drive scommt:

 $\bullet$  $\bullet$ ٠  $\bullet$ **[Press Rater]** C:  $\bullet$  \ **IPress Rater I**  $\bullet$  $\bullet$  $\bullet$ **PSPCRISE IPress Enterl**  $\bullet$ 

Once inside the PSPC Program choose:

٠  $\bullet$ Nenu Oution 7 USER DEFANLTS from the Main Tasks Menu PS/PC:2  $\bullet$  $\bullet$ Henu Option 4 COMMUNICATIONS from the User Befaults Henu PS/PC:5 \*  $\bullet$ 

The top half of the screen will display as:

COMMUNICATIONS HOUIPUMUT SEPAILTS **PS/PC: 9**  $\bullet$ \*3270-PC connection information ė  $\bullet$ \*Short Name  $\blacksquare$ ė ė \*Asyachronous connection information \* Host Phone Sumber 00431262506 \* Noden Dial Type 1 \* Port Wunher of PC Communications Adapter  $\mathbf{I}$  $\bullet$ \* Line Speed 8388 \* Line Parity  $\overline{\mathbf{z}}$ ė \* Wumber of Stop Bits  $\bullet$ 1 **ATDP**, , ,  $\bullet$ # Dialing Nodem Control String \* Answering Nodem Control String **ATSO-1** é 

This example demonstrates the communication equipment defaults used for long-distance dial-up to Vienna at 300 boud. Full Duplex. with an asynchronous autodial modem.

Possible chances that will have to be made are as follows:

- Host Phone Dumber If the Public Packet Svitching Data Network is being used, this phone number is not for the host, but for the local carrier allowing access to its Metuork.
- Hoden Dial Type This setting vill be 1 for an Antodial moden or 2 for massal dial. If a massal dial moden is in use and problems occur making a connection with this setting at 2, proceed as follows: change this setting to 1 for an autodial modem: dial the shone number manually when a blank screen appears; wait for a high pitched tone; press the data button on the modem; hang up the phone and the "connected" message vill appear on your screen.
- Port Sumber of PC Communications Adapter Genally this is 1 for Port COM1. Refers to the asynchronous port where the modem is connected.
- Line Speed Check the dial-up phone number in use to make sure the speed corresponds with the number being dialed.
- Line Parity 2(even) for asynchronous connections.
- Humber of Step Bits  $-1$  for asynchronous connections.
- Dialing Modem Control String Refer to the manual for the moden in use. For Hayes compatible modens, AT cains the modem's attention, DP is for dial pulse, DT is for dial tess.
- Answering Modem Control String Refer to the manual for the noden in use.

For information on changing these parameters, please consult the local PTT or call INTIB in Vienna.

8. PSPC Hickname Directory

The directory has been filled in with these presently connected to Screen Hail and those to be connected. As focal points are successfully connected, we will make every effort to inform you via Screen Mail. Please note that these focal points in the connection process are described as NA(not active) after the focal point name and country.

To view this directory, proceed as follows from the current disk drive prompt:

 $\bullet$ ٠  $\bullet$  $\bullet$  $C:$ [Press finter]  $\bullet$  $\bullet \setminus$ **(Press Enter)**  $\bullet$  $\bullet$ **(Press Rater)**  $\bullet$ **PAPCRIM**  $\bullet$ 

Once inside the PSPC Program choose:

 $\bullet$ Henn option 6 Directory from the Main Tasks Menn PS/PC:2  $\bullet$  $\bullet$  $\bullet$ Mean oution 1 Michannes from the Directory Mean PS/PC:51  $\bullet$  $\bullet$  $\bullet$ 

The top half of the screen will display as:

**SIGKLYSES PS/PC: 45**  $\frac{400}{200}$  (s) 1 - 10 of xx  $\bullet$  $\bullet$  $\bullet$ **\*BICKHANK WSER'S HANK USER 19** ADDRESS OR PHONE SUMMER \*  $\bullet$  $\bullet$ \*ADUOA A. Sey, TTC, Ghana NA GINUI001 **GBI MANOO**  $\bullet$ **ANA** Al-Maliki, AIA, Qatarika QAMMIOOL  $\bullet$ GRI MAIO O  $\bullet$ 

9. Please Demonstrate Your Success

When you succeed in your connections, please send a message to IMTIB. We answer the mail every day and will help complete your testing by responding with our congratulations. Our phone numbers are in the nickname directory at the end of the list should you require help or clarification.

# APPENDIX I

Excerpts from The PC Workstation Program<br>United Mations International Computer Centre<br>Sevice X.3 Profile

 $\sim 10^{-11}$ 

 $\bar{\rm I}$  $\bar{\Gamma}$  $\bar{1}$ 

#### X.3 Parameters

CCITT Recommendation X.3 standardizes the interface between ASCII-type<br>asynchronous terminals. such as a PC, and the X.25 packet switching data<br>networks. The PAD parameters are collectively referred to as the "Device X.3 Profile".

As the PC Workstation is capable of simultaneous two-way data traffic (it can<br>send and receive data at the same time), all echoing of data from the PAD<br>requires to be suppressed by means of the X.3 parameters.

You can normally request a list of the X.3 parameters when connected to the X.25 PAD by giving the X.28 command "PAR?".

 $(1)$  X.3: PARM. 1-20 Index of X.3 Parameters 1-20

Help X.3-PARAMETERS

 $\overline{(}$ 

 $\langle$ 

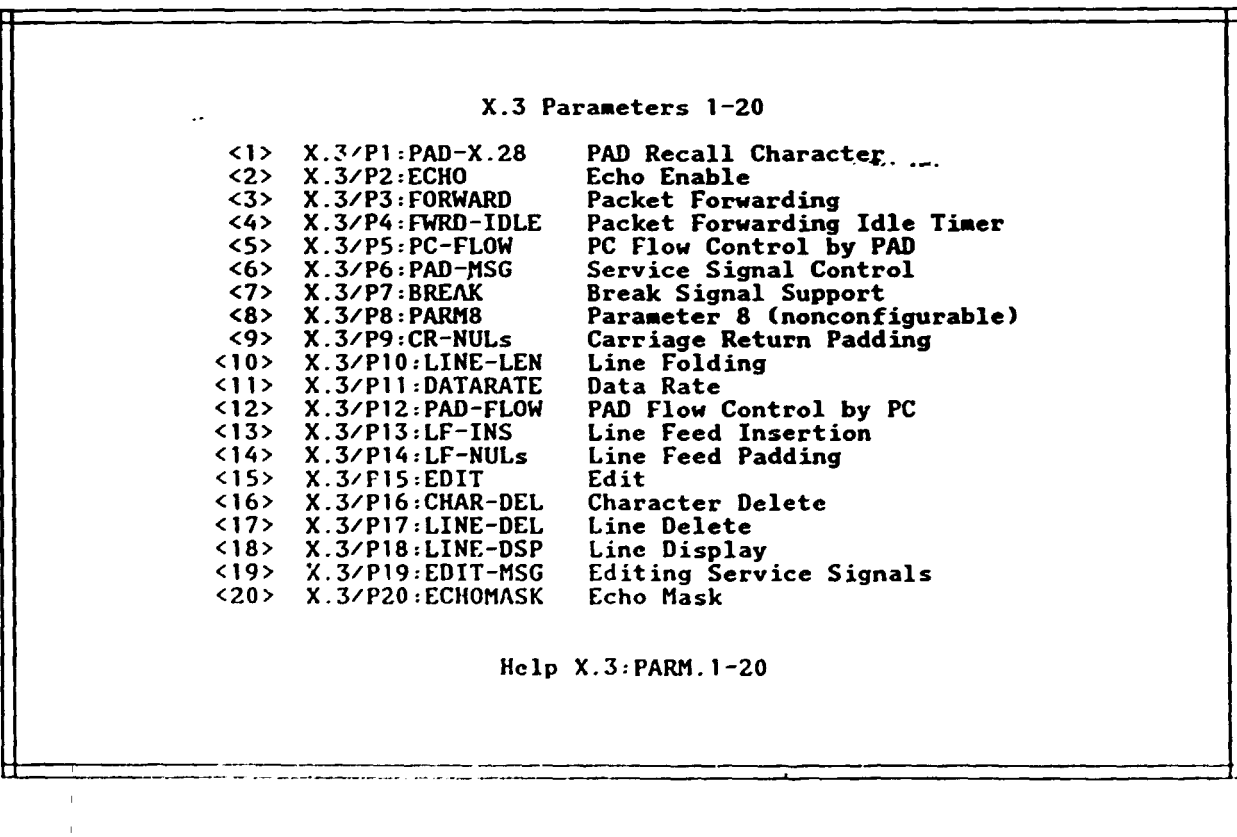

 $\mathbf{u}$ 

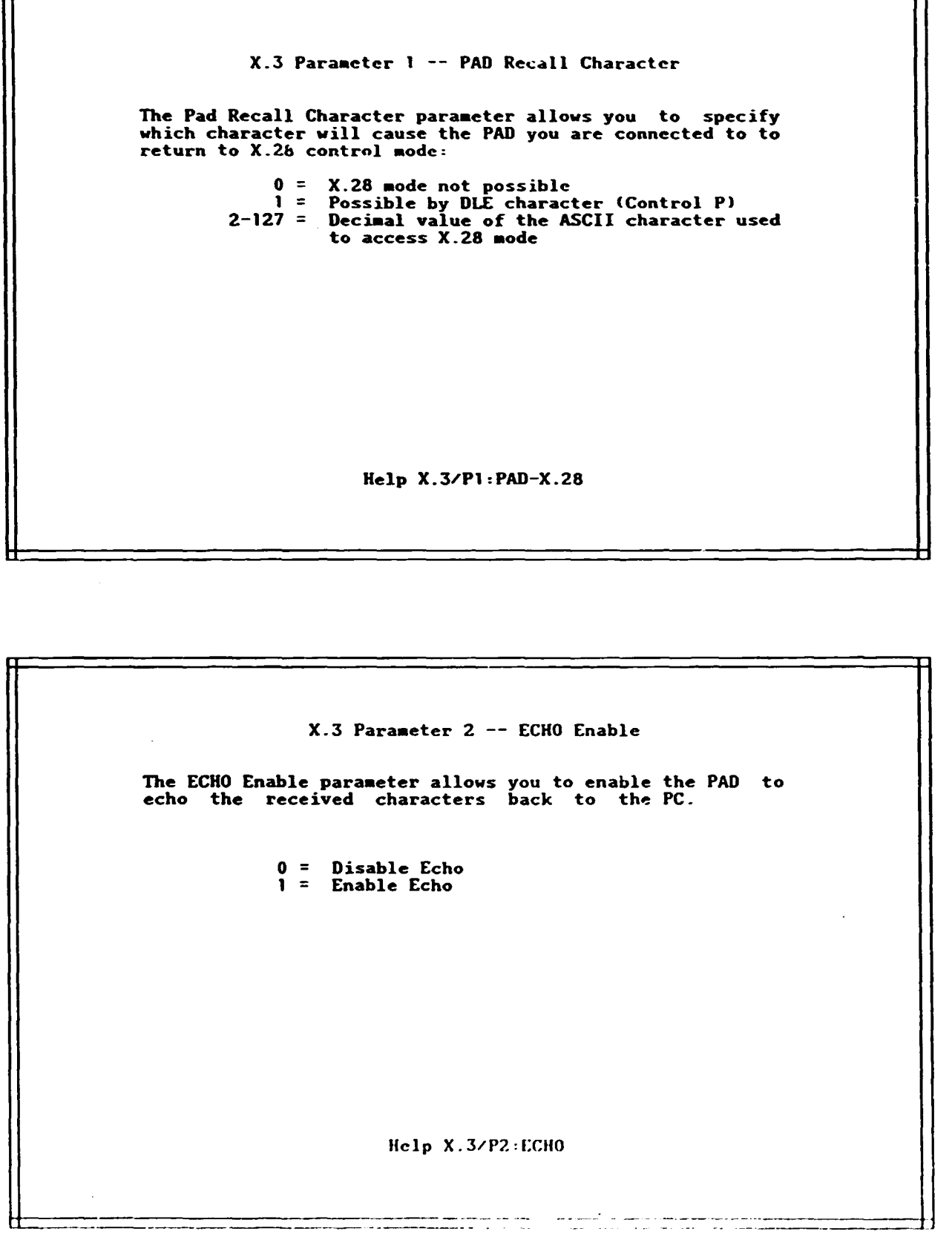

•

•

X.3 Parameter 3 -- Packet Forwarding The Packet Forwarding parameter defines when a packet should be sent from the PC to the host.  $0 =$  No Data Forwarding<br> $1 =$  Alphanumeric charae 1 = Alphanumeric characters 2 = CR (carriage return) 4 = ESC, BEL. ENQ, or ACK 8 = DEL. CAN. or DC2<br>16 = EOT or ETX<br>22 = EOT or ETX  $32 = HT$ , LF, VT or FF 64 = Other ASCII control codes (0-31)<br>xxx = Any combination of above values

Help X.3/P3:FORWARD

**•** 

-

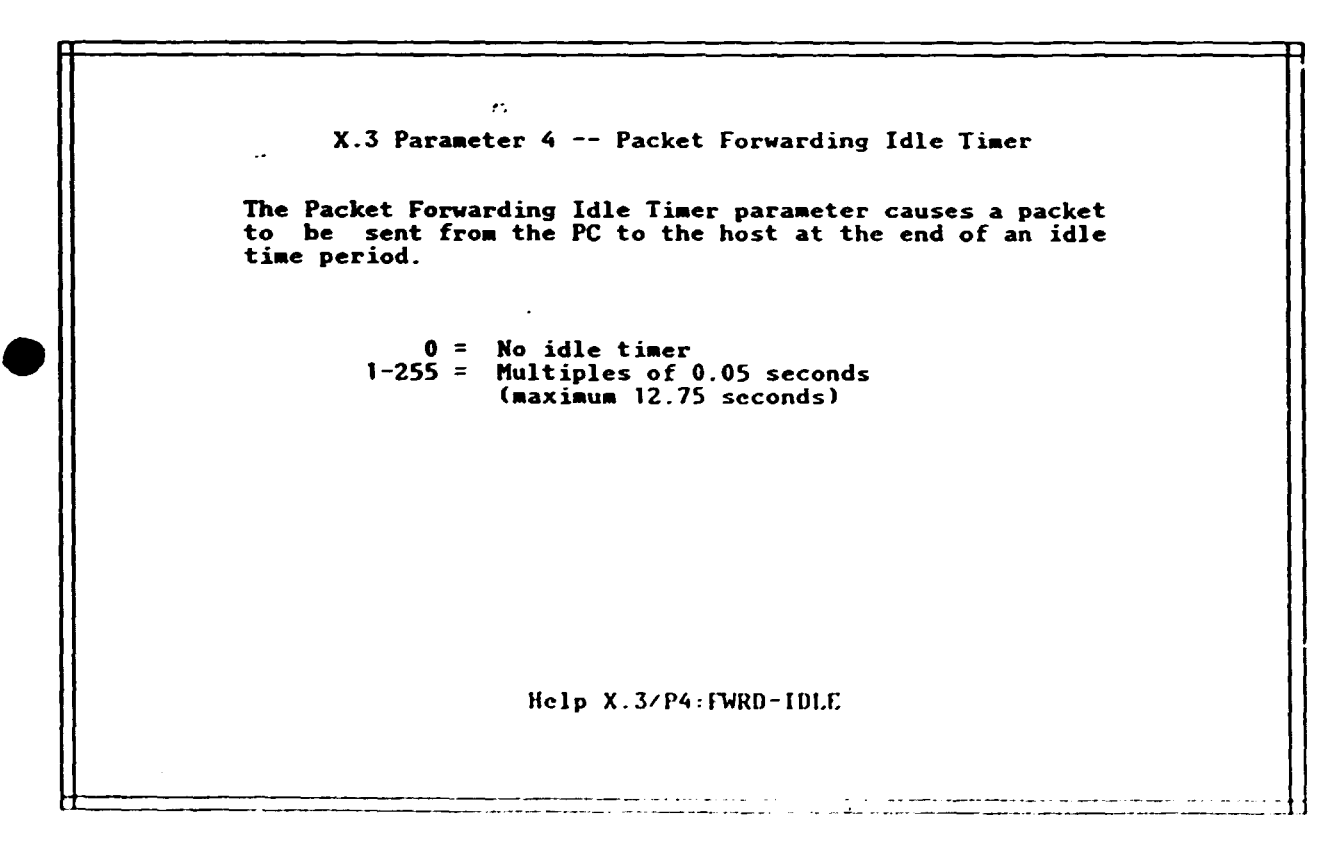

 $\cdot$ 

X.3 Parameter S -- PC Flow Control by PAD

The PC Flow Control by PAD parameter determines whether or<br>not the PAD uses XON/XOF to control the data flow from the<br>PC.

0 = No flow control by PAD 1 = XON/XOF flow control by PAD

Help X.3/PS:PC-FLOW

•

•

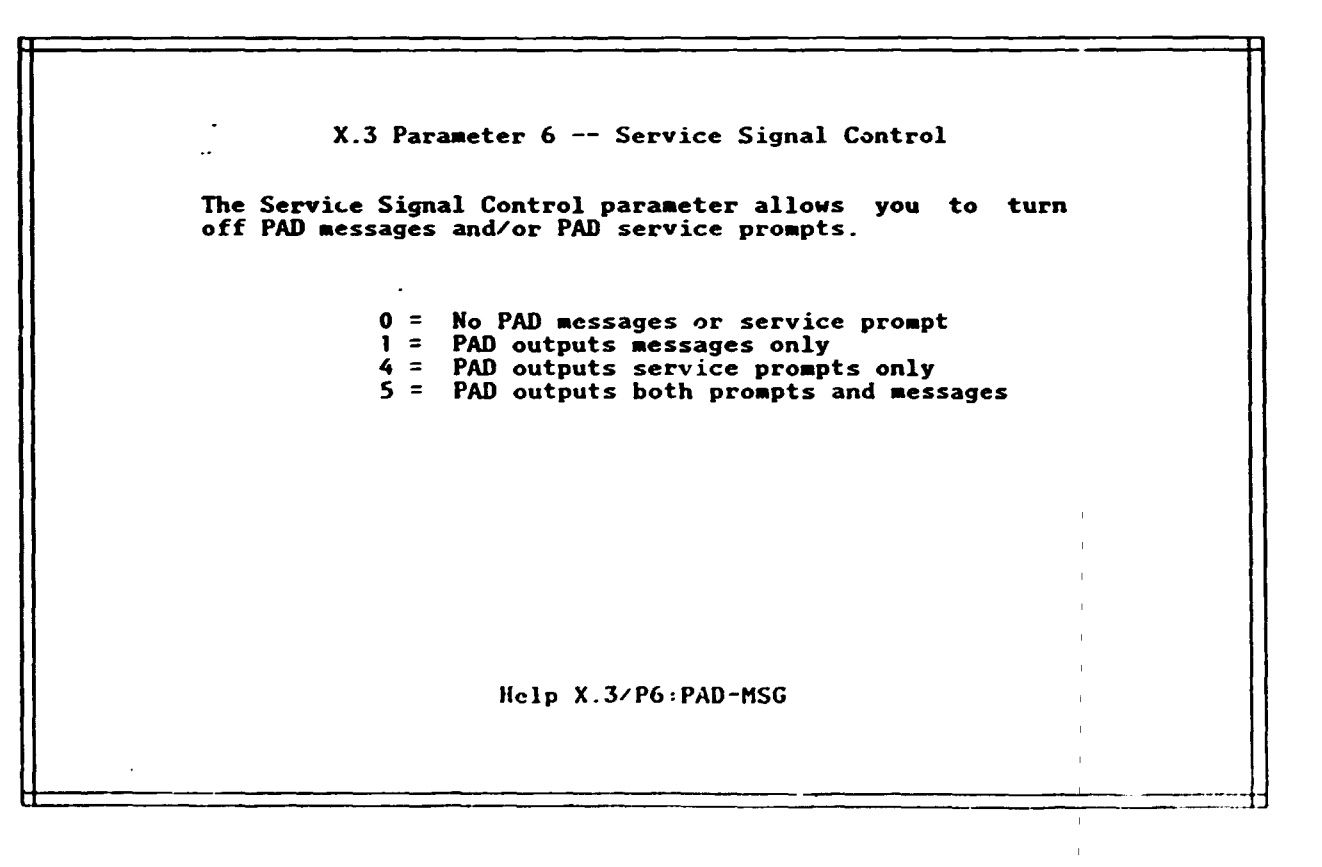

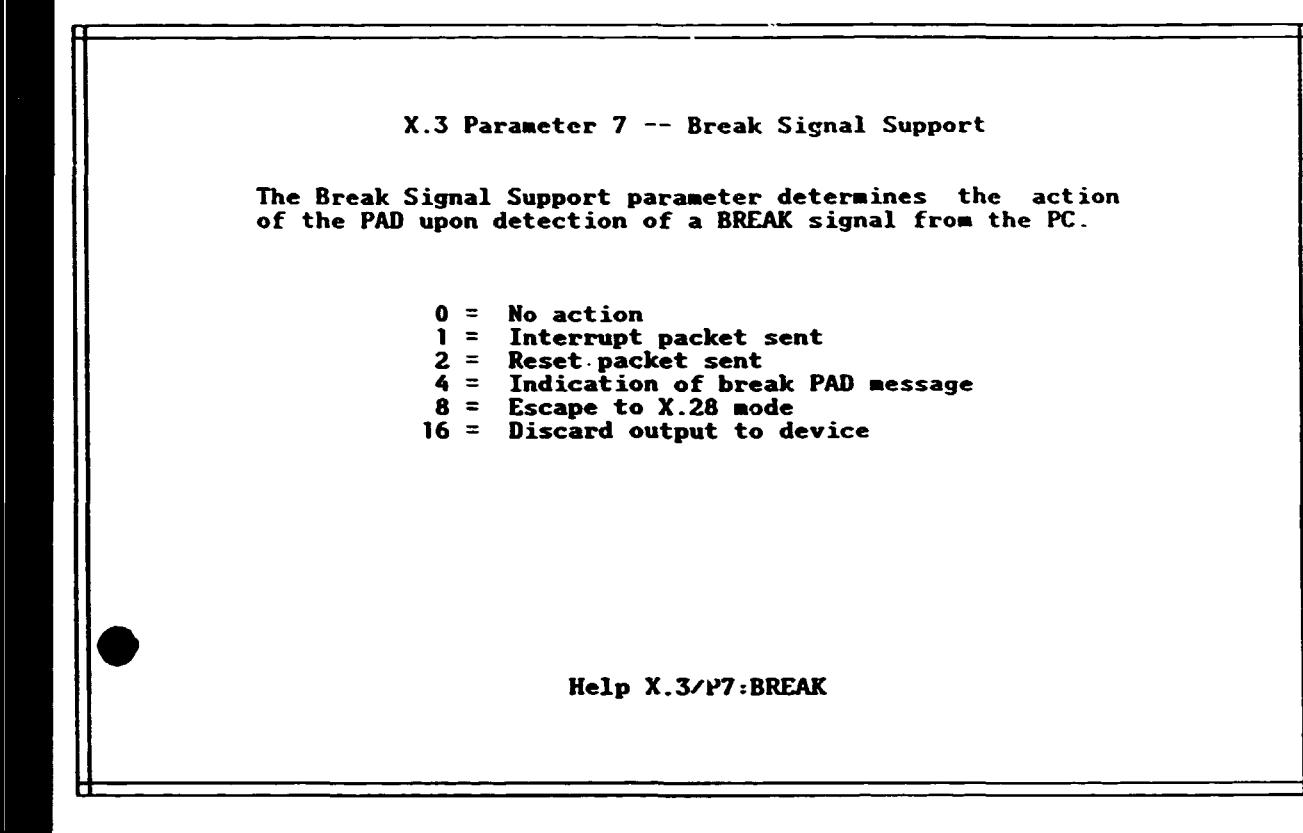

 $\overline{\mathbf{r}}$ 

 $\lambda$ 

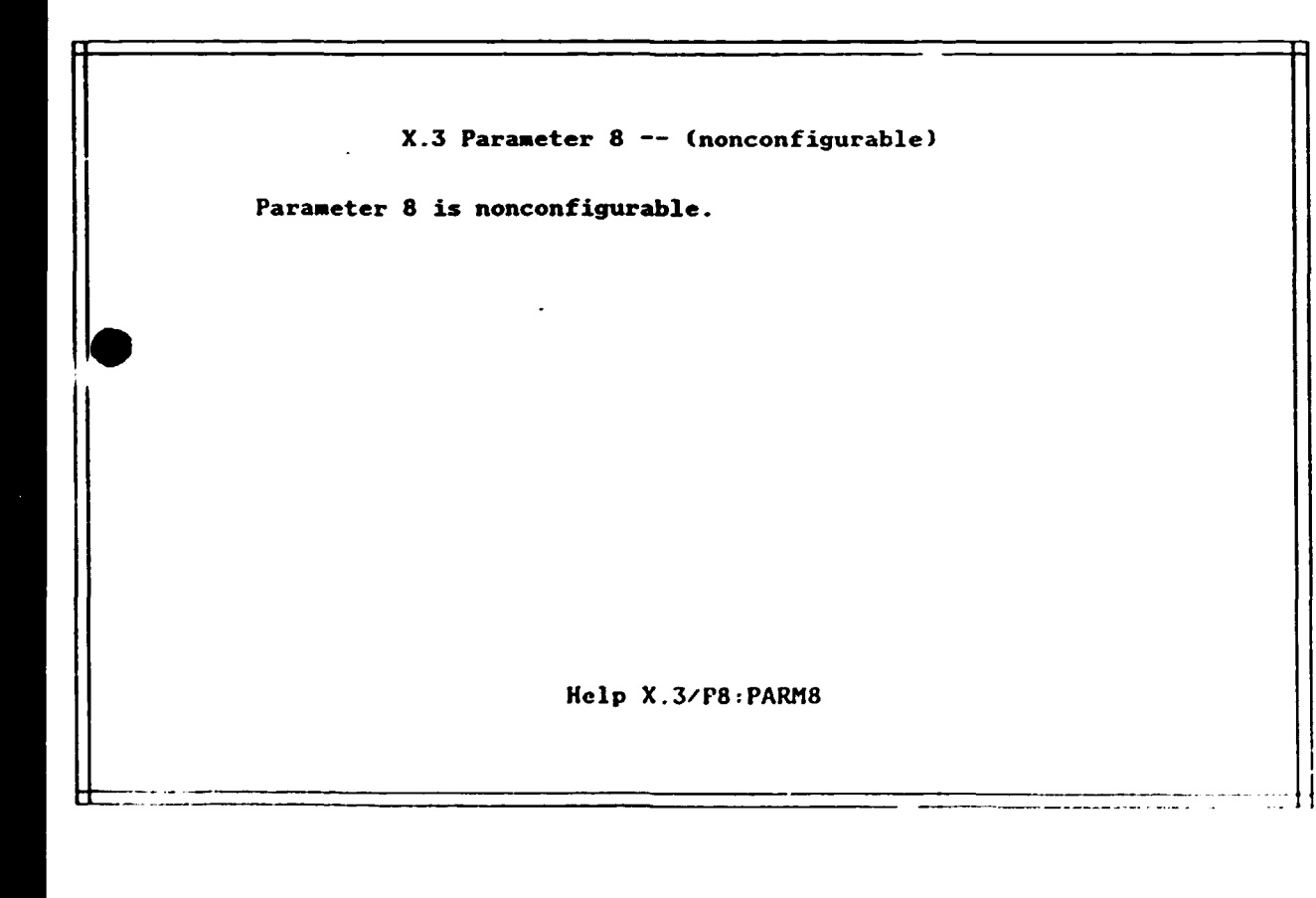

X.3 Paraaeter 9 -- Carriage Return Padding

The Carriage Return Padding paraaeter causes the PAD to send a specified nuaber of null characters to the PC following the transmission of a carriage return (CR) to the PC.

0 = None 1-255 = Nuaber of padding characters after CR

Help X.3/P9:CR-NUL

•

•

X.3 Paraaeter 10 -- Line Folding

The Line Folding parameter allows you to lim. the length of a line sent to the PC from the PAD by selecting how many characters will be output to the PC before the PAD automatically inserts a carriage return (CR).

> $0 =$  None<br> $1-255 =$  Number Nuaber of characters that trigger line folding

> > Help X.3/PIO:LINE-LEN

namining na na kalalah sa bababan sa tanggal sa bandang alawan ng mga mga malalalang alawa sa salah sa taon ng<br>At nanang malalalang sa bababan sa taon sa banda sa bababan ng manang mining manang ng pagalang sa sa panang

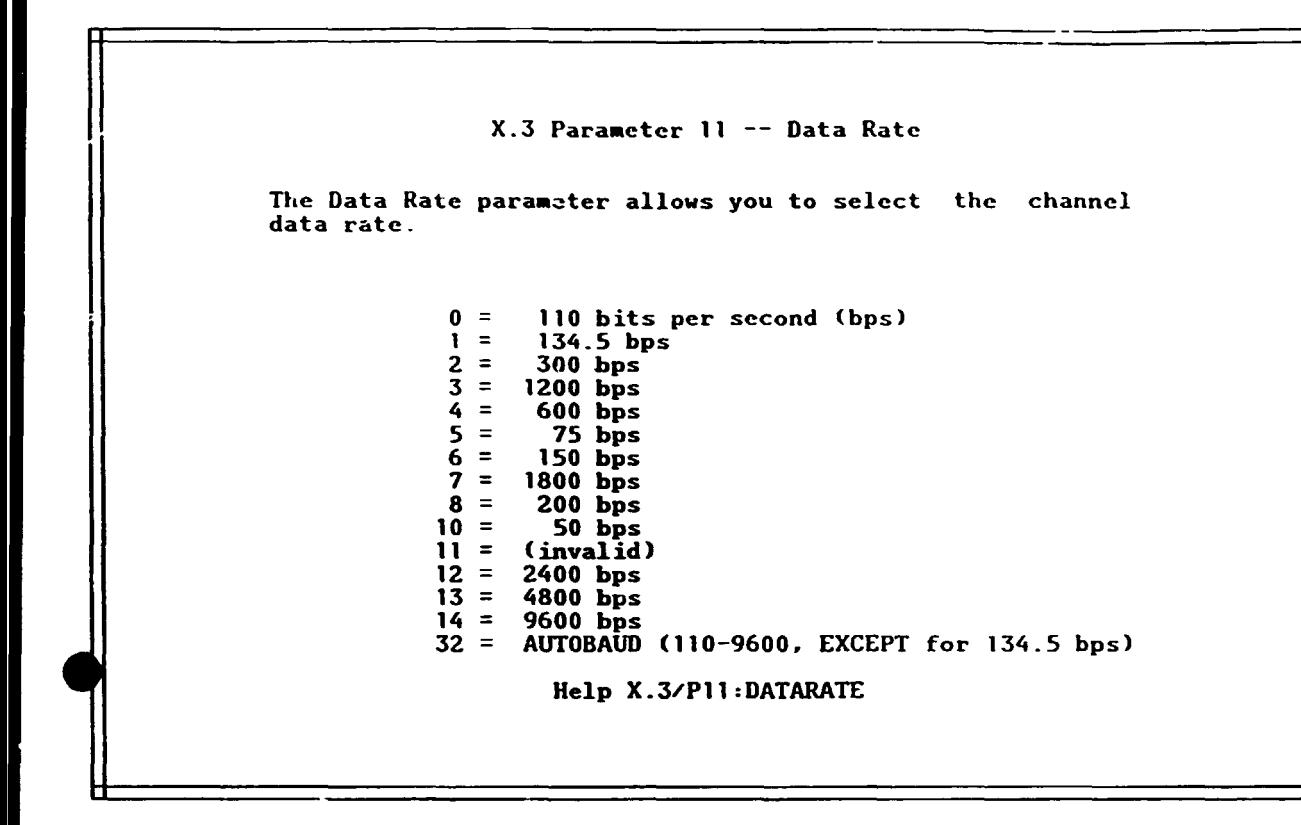

X.3 Parameter 12 -- PAD Flow Control by PC The PAD Flow Control by PC parameter determines whether or not the PC uses XON/XOF to control the data flow from the PAD.  $0 =$  No flow control by PC 1 = XON/XOF flow control by PC ~clp X.3/Pl2:PAD-FLOW -----·--------·- ------,-------

.•

-----------~ -~- -~ . "'

X.3 Parameter 13 -- Line Feed Insertion

The Line Feed Insertion parameter causes the PAD to insert<br>a line feed (LF) character in to the data stream on<br>detection of a carriage return (CR).

<sup>0</sup>= No line feed insertion  $1 = \text{LF after CR received from host}$  $2 = \text{LF after CR sent to host}$  $3 =$  LF after CR from or to host 4 = LF after CR when ECHOing  $5 = \text{LF after CR to PC when ECHO or host sends CR}$ 6 = PAD transmits LF when ECHOing or<br>6 = PAD transmits LF when ECHOing or<br>7 = PAD transmits LF after all CRs PAD transmits LF after all CRs

Help X.3/P13:LF-INS

•

•

 $\mathcal{L}$ 

 $\ddotsc$ 

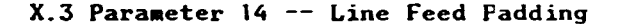

The Line Feed Padding paraaeter causes the PAD to output a specified nuaber of NUL characters following the transmission of a line feed (LF) to the PC.

0 = No line feed padding<br>1-127 = Number of padding NULs after LF

Help X. 3/Pl4: LF-NUI,

t+------------------------------- -- --------- - .. -- -- --- ------------------------------------------

 $\ddot{\phantom{a}}$ 

X.3 Parameter 15 -- Edit

The Edit parameter controls the use of editing characters defined by paraaeters 16. 17, and 18.

> $0 = No$  editing 1 = Editing enabled

> > Help X.3/PlS:EDIT

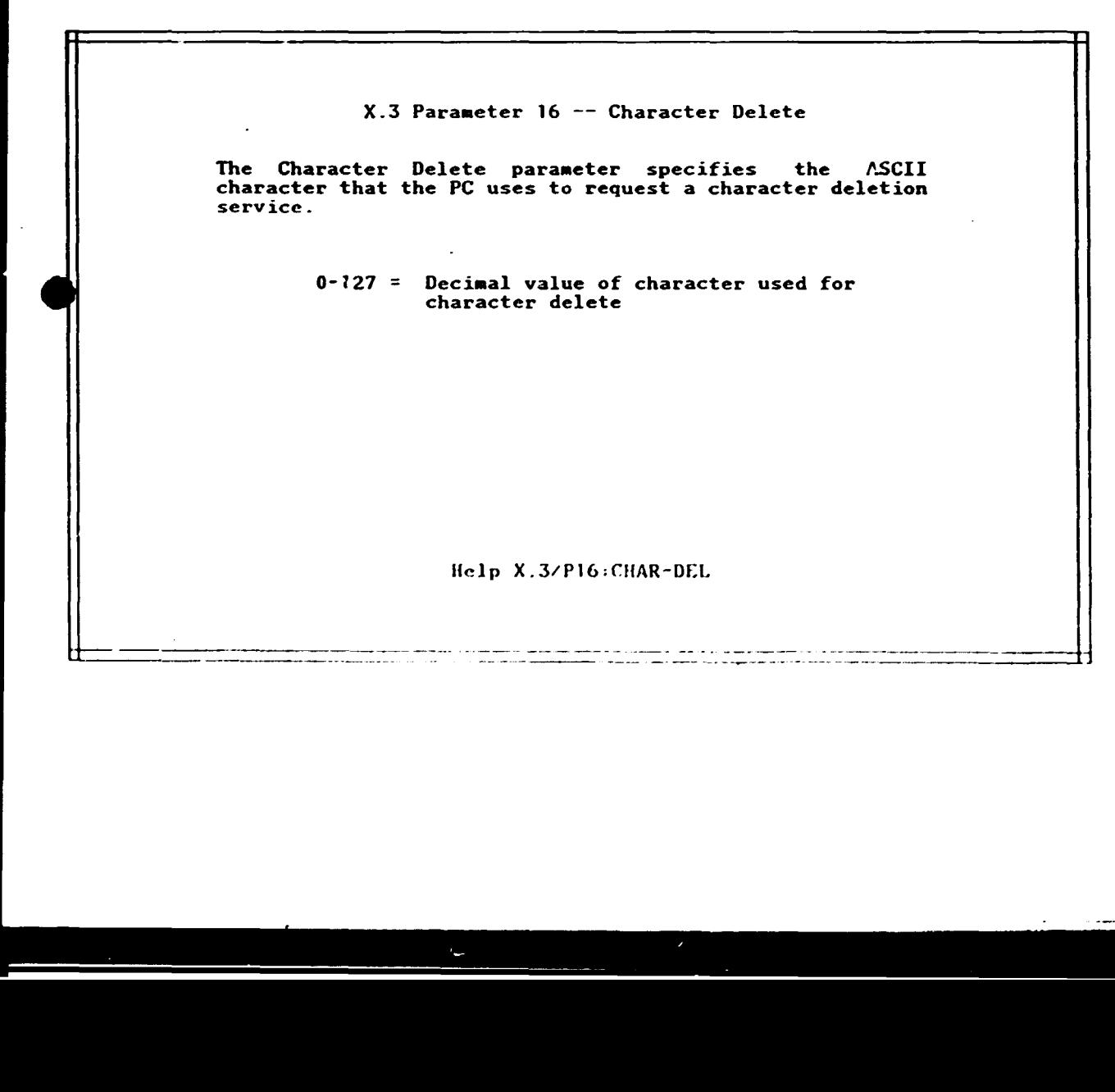

I \

---·--------------------- -·-~-- ------- ---- -- -· ------- ----------------·----..-! ~------- --------------- -- -··---- ---- -·--·-·------- -------------··--------~

,

X.3 Parameter 17 -- Line Delete

The Line Delete parameter specifies the ASCII character that the PC uses to request a line deletion service.

> $0-127$  = Decimal value of character used for line delete

> > Help X.3.'P17:LINE-DEL

•

X.3 Paraaeter 18 -- Line Display

The Line Display parameter specifies the ASCII character that the PC uses to request the PAD to display the current input.

> $0-127$  = Decimal value of character used for line display

> > Help X.3/P18:LINE-DSP

,.....\_ \_\_\_\_\_\_\_\_\_\_ ---------- ------ ---- ·------------------ ---------------------------·

 $\pmb{\ast}$ 

X.3 Parameter 19 -- Editing Service Signals

The Editing Service Signals parameter specifies the type of device for the editing control signals.

> 1 = Hard copy device 2 = Video display device

> > Help X.3/P19:EDIT-MSG

X.3 Parameter 20 -- Echo Mask The Echo Mask parameter allows echoing of<br>characters when Parameter 2, ECHO, is enabled.  $0 = No$  characters echoed<br> $1 = Alphan$ umeric characte 1 = Alphanumeric characters<br>2 = Carriage Return (CR) 2 = Carriage Return (CR) selected

 $\frac{1}{4}$  = ESC. BEL. ENQ. ACK  $8 = DEL$ , CAN, DC2  $16 = \text{ETX}, \text{EOT}$  $32 = HT, LF, VT, FF$ 64 = All other ASCII control codes (0-31)  $64 =$  All other ASCII control<br>128 = All remaining characters<br>xxx = Any combination of the a Any combination of the above values

(

ŧ

 $\vert$ 

J

Help X.3/P20:ECHOMASK

Ħ

القام متأثر المنتجرة

a da ser en la componenta de la componenta de la componenta de la componenta de la componenta de la component<br>La componenta de la componenta de la componenta de la componenta de la componenta del componenta de la compon

 $\sim$  100 mm and the component control of the  $\sim$ 

### Installation Batch File for Configured

PSPC Software  $\ddot{a}$ :  $c\dot{a}$  \ echo off  $cls$ echo $*$  $\star$ echo \* "IBM Personal Computer DOS Version 3.3" should display following  $\hat{\mathbf{x}}$ echo \* this frame. It the version is lower than 3.3, please obtain  $\blacktriangle$ echo \* at least 3.3 and refer to you computer reference manual for installing<br>echo \* a subsequent version of DOS.  $\pmb{\ast}$  $\pmb{\star}$ echo \*  $\star$ ver pause imenu

 $a$ :  $cd \setminus$ echo off cls  $\pmb{\star}$  $echo$ <sup> $t$ </sup>  $\pmb{\star}$ PSPC Screen Mail Test Program Set-Up Kenu (1)  $echo *$  $\star$ echo<sup>\*</sup> echo \* 1. Verify that operating system is at release DOS 3.3 or higher  $\bullet$ echo \* 2. Check for CONFIG.SYS minimum statements of FILES=15 BUFFERS=16  $\pmb{\star}$ echo \* 3. COPY PSPC Screen Mail Test Programs from "A:" to "C:"  $\bullet$  $\bullet$ (Intended for initial loading of the programs and for  $echo$ <sup> $\star$ </sup>  $\pmb{\star}$ reloading programs to obtain original configuration) ECHO<sup>\*</sup>  $\pmb{\star}$  $echo *$  $\bullet$ Please choose "1"-"3" and press "Enter" echo $\pm$ 

```
a:
cd \setminusecho off
cls
echo **
      ************
                                            ************************
echo *echo *
     This procedure creates directories \PSPC.SYS, \PSPC.M, \PSPC.DOC,
echo<sup>*</sup>
      \PSPCSWAP and \PSPCTUT on fixed disk "C:" if they do not exist.
     Files from the diskette in drive "A:" are then copied into these
echo *echo<sup>*</sup>
     directories.
echo *
echo<sup>t</sup>
     If the fixed disk or diskette drive are not labeled "C:" and "A:"
     respectively, please stop this procedure by pressing "Ctrl C" and
echo\pmecho *refer to MAKE DIRECTORY and COPY in the DOS Manual to copy these files.
echo *
     To return to the menu after "Ctrl C" type "IMENU" and press "Enter"
echo<sup>*</sup>
pause
IF NOT EXIST C:\PSPC.SYS\*.* MD C:\PSPC.SYS
IF NOT EXIST C:\PSPC.M\*.* MD C:\PSPC.M
IF NOT EXIST C:\PSPC.DOC\*.* MD C:\PSPC.DOC
IF NOT EXIST C:\PSPCSWAP\*.* MD C:\PSPCSWAP
IF NOT EXIST C:\PSPCTUT\*.* MD C:\PSPCTUT
ECHO OFF
CLS
echo\star\bulletecho *\starNow copying files on Diskette 1/4 from "A:" to "C:"
echo *
copy a:\pspcrun.bat c:\pspcrun.bat
copy a:\pspctut.bat c:\pspctut.bat
copy a:\pspcswap\*.* c:\pspcswap\*.*
pause
echo off
cls
echo *
echo * Please insert Diskette 2/4 in diskette drive "A:" and press "Enter"
                                                             \starecho *
pause
echo off
cls
echo *
                                                             \starecho * Now copying files on Diskette 2/4 from "A:" to "C:"
echo *copy a:\pspc.m\* * c:\pspc.m\*.*
copy a:\pspc.sys\*.* c:\pspc.sys\*.*
pause
echo off
C<sub>15</sub>echo *
echo * Please insert Diskette 3/4 in diskette drive "A:" and press "Enter"
echo\pmecho ***
                   pause
echo off
c13echo *************
                                                           ......echo *
echo *
     Now copying fives on Diskette 3/ from "A:" to "C:"
```
 $\ddot{a}$ :  $cd \vee$ echo off cls  $\pmb{\star}$  $echo *$  $\hat{\mathbf{x}}$ The display following this frame will show the contents echo $\star$  $\pmb{\hat{\pi}}$ of the CONFIG.SYS file if it exists. Please check for the  $echo$   $*$  $\pmb{\star}$ FILES and BUFFERS parameters. If the CONFIG.SYS file is  $echo<sup>*</sup>$  $\pmb{\star}$ not on disk or these two parameters need to be added, please  $echo$   $\star$  $\hat{\mathbf{x}}$ refer to the DOS manual on creating/editing a CONFIG.SYS  $echo \neq$  $\pmb{\star}$ file with EDLIN or COPY CON and add these two statements: echo $\star$  $\hat{\mathbf{x}}$  $echo *$  $FILES = 15$  $\pmb{\star}$ BUFFERS=16  $echo *$  $\pmb{\star}$  $echo *$  $\mathbf{c}$ :  $cd \setminus$ type config.sys pause  $a$ :  $cd \setminus$ imenu

Ā.

```
copy a:\pspc.sys\*.* c:\pspc.sys\*.*
pause
echo off
cis
echo<sup>*</sup>
                                            \bulletecho * Please insert Diskette 4/4 in diskette drive "A:" and press "Enter"
                                            \pmb{\star}echo<sup>*</sup>\blacktrianglepause
echo off
cls
echo *\pmb{\ast}echo * Now copying files on Diskette 4/4 from "A:" to "C:"
                                            \starecho *
                                            \bulletcopy a:\pspctut\*.* c:\pspctut\*.*
pause
cho off
čls.
echo\star\pmb{\star}echo *
      Restoration of Files is Completed...
                                            \pmb{\star}echo *\bulletpause
```
 $\mathbf{r}$  $\mathbf{r}$ 

### VII APPENDICES

2. Quik-Comm through GEISCO

 $\bar{\phantom{a}}$  $\overline{1}$ 

> $\bar{1}$  $\mathbf{I}$

 $\bar{\mathbb{F}}$  $\bar{\rm{r}}$ 

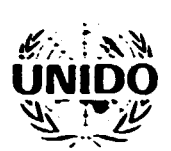

# UNITED NATIONS INDUSTRIAL DEVELOPMENT ORGANIZATION

VIENNA INTERNATIONAL CENTRE P.O. BOX 300, A-1400 VIENNA, AUSTRIA TELEPHONE 26 310 TELEGRAPHIC ADDRESS UNIDO VIENNA TELEX. 135612

Electronic Mail  $\mathcal{F}_{\mathcal{A}}^{\mathcal{A}}$  . **REFERENCE** 

DATE. 16 February, 1989

ť

Dear Mr. Haberbusch,

The Industrial and Technology Information Bank(INTIB), UNIDO, is currently comparing electronic mail systems for connecting focal points internationally. The International Centre for Genetic Engineering and Biotechnology(ICGEB), UNIDO, is currently using GE Quik Com and it appears suitable for inclusion in the comparison. Following are points of consideration that I would like to discuss with you or your representative at your earliest convenience:

- $\mathbf{1}$ . Connection Possibilites For Focal Points (see attached list)
	- 1.1 How many of those listed could reach a GE node or the Mark\*Net by making a local phone call?
	- 1.2 For those listed that cannot reach a GE node with a local phone call, what are their connection possibilites?
	- 1.3 Does the GE system include the East bloc countries and if so what are the restrictions for connection?
- $2.$ **GEISCO Charges** 
	- 2.1 Contract/Costs
		- $2.1.1$ Could the basic charges (approximately 83 AS per user number, 63 AS per address) plus the contract charges be assumed by INTIB with separate billing to each focal point for usage time?
		- $2.1.2$ Could the connections be established as such with one contract?
		- $2.1.3$ What is cost per year per contract?
		- $2.1.4 -$ What is the cost for reqistering each new user?

UNITED NATIONS WE NATIONS UNIES

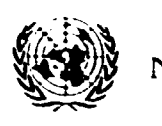

- 3. Technical Considerations<sub>.</sub>,
	- 3.1 INTIB focal points generally use 300/1200 asynchronous modems. Does this present connection probleas for Quik Com?
	- 3.2 Are peer to peer(direct user to user) connections possible using the Ouik Com software?
	- 3.3 For Quik Com users using Apple machines and Apple Link, is it possible to transfer files and/or send/receive mail to an IBM PC or compatible. Is special software needed?

I have tried to reach you at 65 97 11 with no success. Please call me at 26 31 3700 at your earliest convenience or write to the above address. Thank you for your time and consideration.

Sincerely\_yours d(;-~ */io//-?* ~~~7-£;,f?;.~

 $\mathbf{r}$ 

 $\mathfrak{J}$ oy Ralston Industrial !nformation Officer Industrial and Technological Information Section

Hr. Edmund Haberbusch Prinz Eugen-Strasse 8/8 A-1040 Vienna, Austria

# Potential Focal Points to Connect

 $\lambda$ 

عاع منصب ال

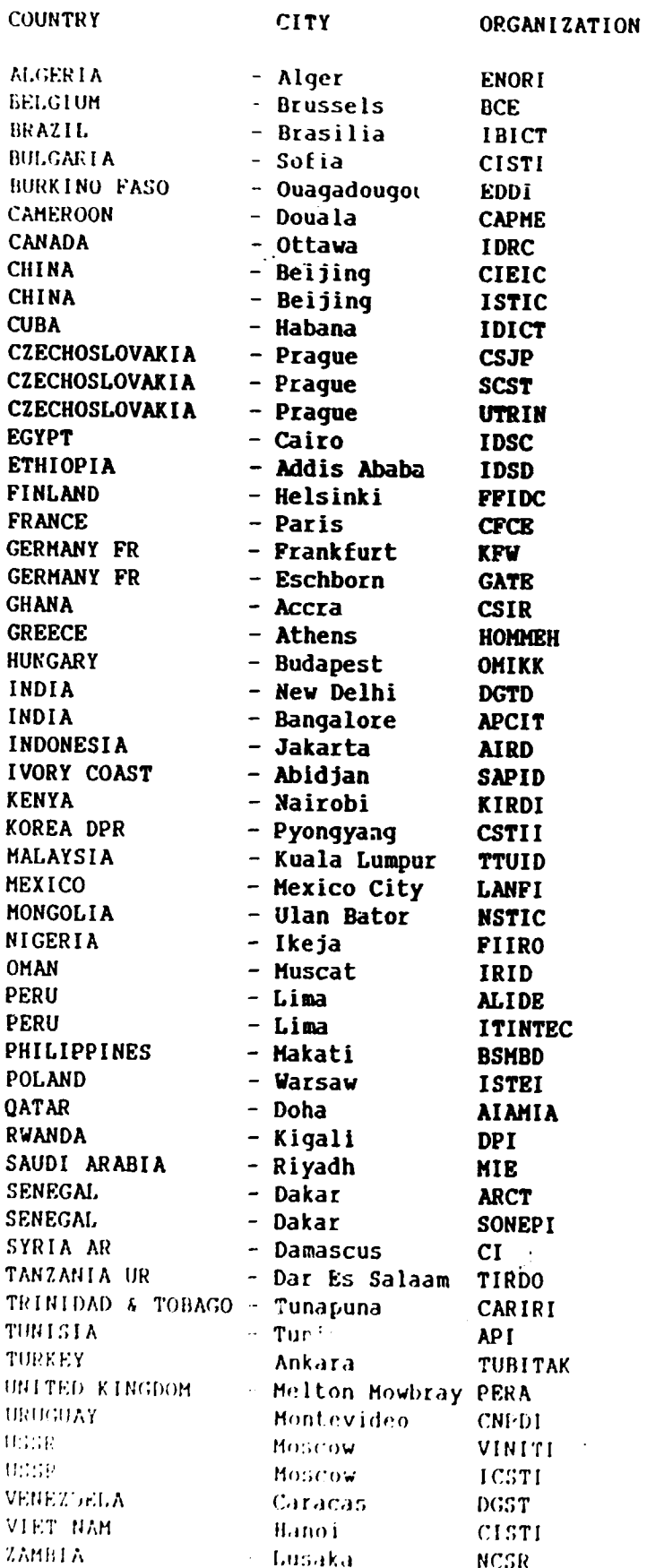

u

VII APPENDICES

3. Buropean Academic Research Network (BARN) through the IABA mainframe

г

European Academic Research Network<br>Through the IAEA Mainframe

 $\mathcal{L}^{\mathcal{L}}$ 

User Instructions For Electronic Mail

 $\hat{\mathcal{L}}$ 

Donna Patoprsty<br>27 February, 1989

 $\mathcal{A}$ 

### INDEX

# Page(s)

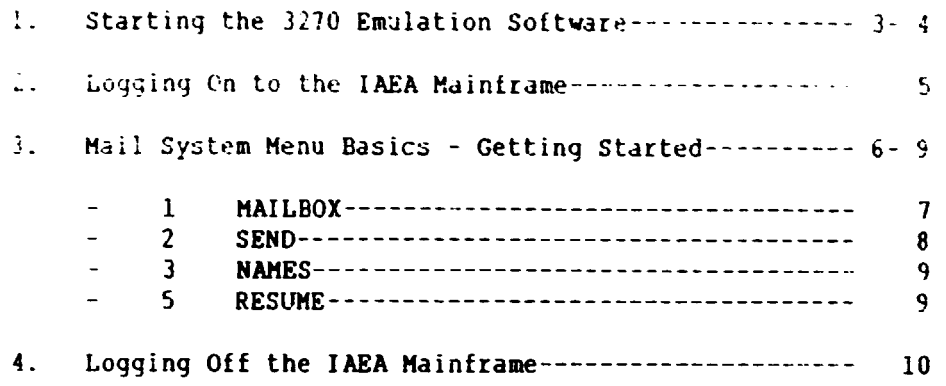

C

2

 $\hat{\mathbf{r}}$  $\bar{\Gamma}$ 

The European Academic Research Network (EARN) connects more than one thousand universities throughout the world to an electronic mail system with file transfer capabilities. The Vienna International Centre (VIC) uses EARN as an internal and external mailbox system via the International Atomic Energy Agency (IAEA) mainframe computer.

The Industrial and Technological Information Bank (INTIB) has a direct coax cable connection to the IAEA mainframe computer that allows usage of several services including EARN. The cost in this arrangement is paid as a lump sum fee by the United Nations Industrial Development Organization (UNIDO) to the IAEA for the use of the mainframe computer.

Communication between the IAEA mainframe and the IBM PS/2 Model 60 currently connected via coax cable requires a software emulation package and a 3278 adapter card in the PC. The emulation software package in use at INTIB is the IBM PC 3270 Emulation Program Version  $3.00.$ 

 $1.$ Starting the 3270 Emulation software

> Turn on the PC and boot it in the normal fashion. To begin the 3270 emulation program, proceed as follows from the current drive  $\n **prompt**$ :

 $\bullet$  $\bullet$  $\bullet$ **CONNECT** [Press Enter]  $\dot{\mathbf{x}}$ The following will display: CONNECTING TO THE IAEA MAINFRAME ... PLEASE WAIT ! ż  $\star$ ÷  $\star$ The 3270 TASK SELECTION menu will display after this frame.  $\star$ To begin IAEA logon procedures, type "a" at the TASK menu prompt \* line and press the numeric pad Enter key.  $\ddot{\bullet}$  $\ddot{\bullet}$ To return to the 3270 TASK menu from the IAEA INITIAL menu, press Alt and hold then press F8 and release both.

Strike a key when ready . . .

ğ.
After striking any key co-continue, the IBM logo for the PC 3270 Emulation will appear and request "Press any key to continue." After pressing any key, the 3270 Task Selection Menu will then display as follows:

 $\pmb{\star}$  $\star$  $\pmb{\star}$ ext 101  $\bullet$ 3270 TASK SELECTION  $\pmb{\star}$  $\star$  $\bullet$  $\bullet$  $\mathbf{r}$ ID **ITEM** Communicate  $\bullet$  $\mathbf{a}$  $\ddot{\bullet}$  $\mathbf b$ Communication Profile Tasks ÷  $\bullet$ **EXIT**  $\star$  $\overline{z}$  $\ddot{\textbf{r}}$  $\dot{\mathbf{z}}$ \*Type ID letter to choose ITEM; press ENTER  $\dot{\mathbf{x}}$ 

Upon display of this screen, the keyboard attached to the PC will have been re-mapped. Re-mapping means that all but the letter keys on the keyboard have a new function in order to simulate a mainframe terminal. The keys required by the user for the EARN electronic mail are listed below:

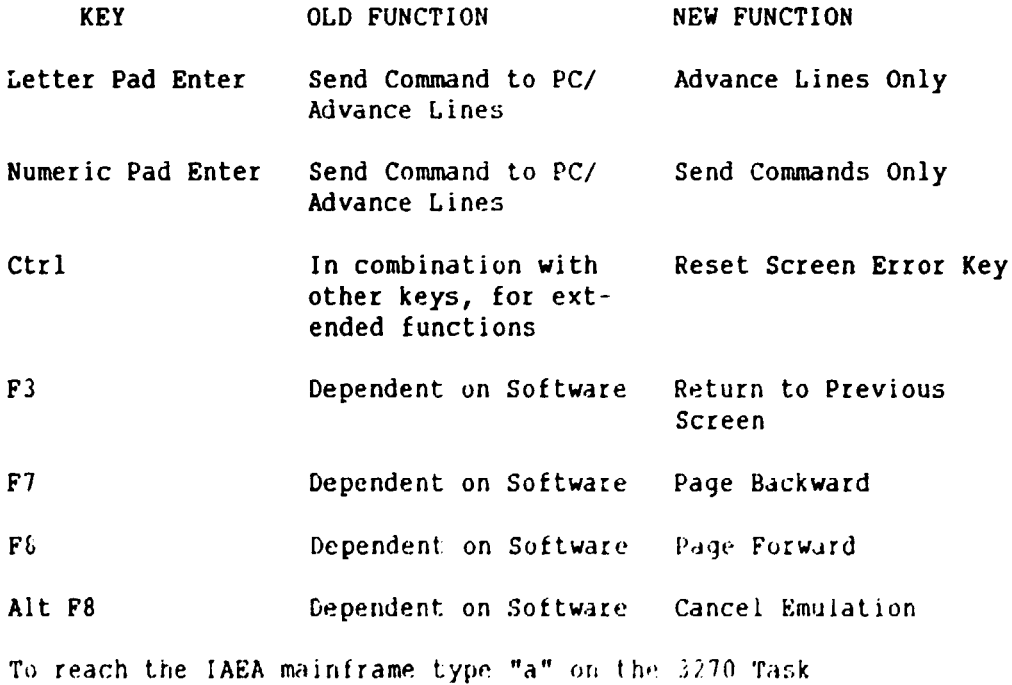

Selection Menu and press the numeric pad Enter key.

 $2.$ Logging On to the IAEA Mainframe

> After typing "a" to communicate on the 3270 Task Selection Menu, the following will display:

٠  $\bullet$ \*IAEAVT00I INITIAL MENU ٠ I A E A - C O M P U T E R S E C T I O N \*IAEAVTIII  $\bullet$ THE FOLLOWING APPLICATIONS ARE AVAILABLE: TERMINAL-INPUT TO CONNECT / TO LEAVE APPLICATION  $\bullet$ APPLICATION ------------LOGON OR LOGON UID / LOGOFF **TSO**  $\dot{\mathbf{r}}$  $\bullet$ **CICS** CICS / CSSF \*IN CASE OF PROBLEMS, PLEASE CONTACT THE DATA CENTRE EXTS. 2910 OR 2929\* \*PLEASE ENTER HERE===========>> Interaction with the EARN electronic mail is controlled by the Time Sharing operating system (TSO). To logon to TSO for EARN, type "LOGON XXX" where XXX is INTIB's user identification and press the numeric pad Enter key. The user identification code is kept by the Industrial Information Officer. A sample system message follows as: ACF82004 ACF2, ENTER PASSWORD -The password is kept by the Industrial Information Officer in charge. Enter the password and press the numeric pad Enter key. The password will not display as it is typed. To change the password, use the format XXXXX/YYYYY at the password prompt where XXXXX is the old password and YYYYY is the new password then press the numeric pad Enter key. A sample system logon message follows  $\overline{a}$ s:  $\pmb{\star}$ ACF82000 ACF2, LOGON IN PROGRESS  $\ddot{\bullet}$ ACF01137 XXX LAST SYSTEM ACCESS 09.12-20/02/89 FROM IBMEG015  $***$ ٠ \*\*\*\*\*\*\*\*\*\*\* The \*\*\* is TSO's signal that it expects input from the user. Type "spf" and press the numeric pad Enter key. A sample system response message follows:  $\pmb{\star}$ XXX LOGON IN PROGRESS AT 11:54:04 ON FEBRUARY 23, 1989.  $\bullet$ YOUR CURRENT PREFIX IS ULJBR At odd times, READY may appear upon logon. Should this be the case, type "spf" again and press the numeric pad Enter key.

#### j. Mail System Menu Basics - Getting Started

The Mail System has an on-line tutorial that is a good resource for user questions. This tutorial can be accessed at most times by typing "HELP" on the Option or Command prompt lines and pressing the numeric key pad Enter key. It can be referenced directly from the Mail System Primary Option Menu by choosing menu option "T".

After the logon process is completed, the user is shown the Mail System Primary Option Menu or the ISPF/PDF PRIMARY OPTION MENU. To obtain the Mail System Primary Option Menu trom the ISPF/PDF PRIMARY OPTION MENU, type "M" on the prompt line and press the numeric key pad Enter key as displayed below.

\*----------------- ISPF/PDF PRIMARY OPTION MENU +------\*OPTION === $>M$  $\bullet$  $\bullet$  $\Omega$ ISPF PARMS -Specify terminal and user parameters  $\star$  $\mathbf{I}$ **BROWSE** -Display source data or output listings  $\bullet$ -Create or change source data  $2<sup>1</sup>$ **EDIT**  $\star$  $\overline{\mathbf{3}}$ UTILITIES -Perform utility functions  $\bullet$  $\overline{4}$ FOREGROUND -Invoke language processors in foreground -Submit job for language processing  $\bullet$  $\overline{\mathbf{5}}$ **BATCH**  $\dot{\mathbf{r}}$  $6\overline{6}$ COMMA -Enter TSO command or CLIST  $7<sup>1</sup>$  $\bullet$ DIALO<sub>1</sub> EST -Perform dialog testing  $\dot{\mathbf{x}}$  $8<sup>1</sup>$ -Librarian Master File Management LIBRAI AN  $\star$  $\mathbf{A}$ ASM<sub>2</sub> -ASM disk space management system  $\pmb{\star}$  $\mathbf{B}$ -Spool display and search facility SDSF  $\star$  $\mathbf{I}$ **INFO** -System Information(FLASH, XEROX, SDSF)  $\star$  $\mathbf{L}$ LM UTILITIES -Perform library management utility functions\*  $\dot{\mathbf{x}}$  $\mathbf{N}$ **CHANGES** -Display summary of changes tor this release \*  $\bullet$  $M$ **MAIL** -E.A.R.N. mail system  $\star$ -Display information about ISPF/PDF T. **TUTORIAL**  $\star$ -Terminate ISPF using log and list defaults  $\mathbf{x}$ **EXIT** \*Enter END command to terminate ISPF. 

 $\ddot{\mathbf{6}}$ 

The Mail System Primary Option Menu displays as follows:

\*Uption  $==$  $\bullet$  $\bullet$  $\mathbf{0}$ OPTIONS -Select your MAIL options  $\bullet$  $\bullet$  $\mathbf{I}$ MAILBOX -Look into MAIL-box  $\dot{\mathbf{r}}$  $2<sup>7</sup>$ **SEND** -Compose and send MAIL  $\ddot{\phantom{1}}$  $\bullet$ -Edit Nickname Dataset  $\mathbf{3}$ **NAMES**  $\bullet$ NOTEBOOK -Browse the Notebook  $\overline{\mathbf{4}}$ RESUME -Resume previously suspended mail editing  $\star$  $5 \star$  $\pmb{\star}$  $6\overline{6}$ **NODES** -Display Nodes which can be reached via MAIL  $\bullet$  $\star$  $7<sup>7</sup>$ **USERS** -Display IAEA Users using this Mail System  $\star$  $\dot{\mathbf{x}}$ **NEWS**  $\bullet$  $N$ -Latest News about the Electronic Mail System  $\star$  $T$ TUTORIAL -Display information about the Electronic Mail Sys\*  $\ddot{\mathbf{r}}$ 

A brief description of the most frequently used menu options on the Mail System Primary Option Menu follows with examples where needed. For all menu options, type the desired option on the prompt line and press the numeric pad Enter key.

To move around on any of the following displays use the following keys:

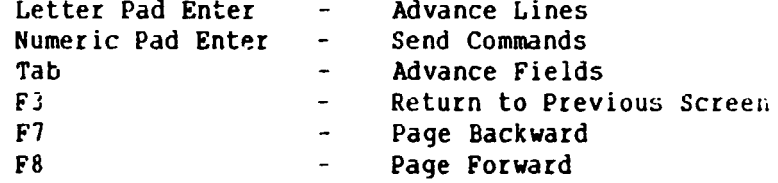

 $\mathbf{I}$ MAILBOX - -Look into MAIL-box(receive)

> The mail will automatically be put into your mailbox. To check the w il from the following display, position the cursor on the first comma of the item to check and type "s" for see and press the numeric pad Enter key. To delete an item from the following display, position the cursor on the first comma of the item to check and type "d" for delete and press the numeric pad Enter key.

First School Pending Mail Index of Construction and Lem Lot X\* SCROLL FAX PACE\* Moniaand Service  $\text{Subject}$ Date is a series  $\star$ From  $\mathbf{r}_{i\ell\ell}$  $17$  Nov  $UC5$ Bitnet/EARN \*consulations and increased and of Mail Indexs and accessible 

```
\tilde{Z}SEND
```
The first step of the SEND option is addressing the mail. The Send a Note - Envelope menu will display as follows. The required entries on this screen are Receiving users and Subject. The receiving user can be a Nickname that was previously established (see menu option 3 NAMES) or the actual EARN address. To fully identify a receiving user, type the assigned user name, @ and the user node address. Users established with the IAEA can be found with Mail System Primary Option Menu number 7 USERS. After entering the receiving user and subject press the numeric pad Enter key.

```
\bullet--------------------Send a Note - Envelope Menu --------------------*
*Command \Rightarrow*(Enter Nicknames or full address, or "*" to reuse the last note):
                                                               \star*Receiving user(s) ===>
*Subject
                  \pm=\pm\rangle\star*Carbon Copy (CC to ===>
*Blind Copy (BCC)to ===>
  ------------------------Override your Mail Options---------------------*
÷.
*LOG the mail when sending ==> YES
                                  NOTEBOOK name ==> MISC
                                                               \bullet*Send a self copy ==> NO
                        \Rightarrow NAMES. TEXT
*NICKNAME data set name
*Adress format
                        \Rightarrow NORMAL
    The Send a Note screen will display as follows. Enter the text
    beginning at line 6. The first four lines displayed come from the
    Envelope Menu and can be changed if desired during note entry. To
    send the note, press the numeric pad Enter key twice, type "send"
    and press the numeric pad Enter key again. To quit note entry
    entirely, press the numeric pad Enter key twice, type "cancel" and
    press the numeric pad Enter key again. To suspend note entry and
    return later, press the numeric pad Enter key twice, type
    "suspend" and press the numeric pad Enter key again. Use the
    letter key pad Enter key to move around the note.
www.communications.com/send.a.Note-communication-COLUMNS 001-072*
*Command Series
                                                SCROLL ===> CSR*
                  Fri, \angle 4 Feb 89 14:29 CET
*000001 late:
*000002 From:
                 "JOY RALSTON"
                                        KXXXXXXXX
*000003 To:
                 xxxelacal
*000064 fubject:
                 -test.
きしりしりりう
\star -NoTE.
         of Che SEND to Send the Note, CANCEL to abort ( ) Ches
FOUDDLE.
```
8

#### $\lambda$ **NAMES**

The NAMES file editing screen is displayed as follows. To find a name, position the cursor on the Nickname entry field with the letter pad Enter key, type the nickname to find, position the cursor on the Command line, type "f" and press the numeric pad enter key. To add a nickname, positon the cursor using the letter pad Enter key, type the nickname and node information, position the cursor on the Command line, type "a" for add and press the numeric pad Enter key.

 $\bullet$ \*------------XXX's NAMES file editing - NAMES.TEXT -------------------\*  $*<sub>Command</sub> ==$ \*Enter: F (or blank) - Find  $A - Add$  C - Clear input fields  $\pm$ N (or PF20) - Next  $b$  - Delete Cancel - Exit without update  $\pm$ P (or PF19) - Prev U - Update EDIT, E - Edith the NAMES data\*  $\pmb{\star}$  $\pmb{\star}$ \*Nickname  $==$ > Name  $\Rightarrow$  $\star$ \*Electronic Mail Address (one of the lines - required):  $\mathbf{r}$ \* Node Name == > Userid == >  $\mathbf{t}$  $\star$  $- - or - \star$ \* Full Network Address == >  $\star$  $\star$  $\cdots$  or  $\cdots$  $\bullet$  $\star$ Distribution list (Nicknames) == >  $\bullet$ \*Optional fields:  $\bullet$ Phone  $\Rightarrow$  $\star$  $\bullet$ Address  $\Rightarrow$ 

5. **RESUME** 

> If the suspend command was used with menu option 2 SEND, the Pending Suspended Mail screen will appear as follows. To resume note entry, position the cursor on the first comma of the note to resume, type "r" and press the numeric pad enter key.

 $\bullet$ \*Command ==> SCROLL ## PAGE\*  $\ddot{\phantom{1}}$ \*Select with: S or B - Browse R - Resume D - Delete  $\mathbf{r}$ Date Time To/Subject  $*$  Cmd Date  $\pmb{\star}$  ,  $\pmb{\star}$  ,  $\pmb{\star}$  , الرعاء الراعاء الرا  $\star$ ,,,, 24 Feb 89 14:43:13 xxx@iaeal subject test 

 $\overline{\mathcal{C}}$ 

 $\mathbf{z}$ Logging Off the IAEA Mainframe

> Return to the Mail System Primary Option Menu usually by pressing Fi to return to the previous screen. From this menu, press Fi to return to the ISPF/PDF PRIMARY OPTION MENU. From this menu, type "x" for exit and press the numeric pad Enter key. On occasion, the SPECIFY DISPOSTION OF LOG AND LIST DATA SETS screen will appear as follows. At the process option for list options for this session prompt type "k" for keep data set and press the numeric pad Enter key.

```
\bullet*--------- SPECIFY DISPOSTION OF LOG AND LIST DATA SETS -------------*
                                                                     \bullet*COMMAND \Rightarrow\bullet\dot{\mathbf{r}}*LOG OPTIONS FOR THIS SESSION LIST OPTIONS FOR THIS SESSION
                                ------------------------------
                                                                     \bullet*.............................
*-------------------------------<br>
*Process option ===> D<br>
*SYSOUT class ===> A<br>
*Cocal printer ID===> A<br>
*Cocal printer ID===>
                                                                     \star\ddot{\bullet}\ddot{\bullet}\star\bullet*VALID PROCESS OPTIONS:
                                                                     \bulletPD - Print data set and delete
\ddot{\bullet}D - Delete data set without printing
\bulletK - Keep data set (allocate same data set in next session)
                                                                     \bullet\mathbf{r}KN - Keep data set and allocate new data set in next session
                                                                     \ddot{\bullet}\star\ddot{\mathbf{r}}\bullet* Press ENTER key to complete ISPF termination.
                                                                     \bullet* Enter END command to return to the primary option menu.
                                                                     \bullet*JOB STATEMENT INFORMATION: (Required for system printer)
                                                                     \bullet\star ===> //xxxF JOB (ACCOUNT), 'NAME'
\star = \pm = \frac{1}{2} //\star\star === > //*
A logoff message will appear as follows:
XXX LOGGED OFF TSO AT 11:54:04 ON FEBRUARY 23, 1989
```
On occasion, READY will appear on the screen. Should this occur, type "logoft" and press the numeric pad Enter key.

The IAEA INITIAL MENU will display again at this point. Press Alt and hold then press F8 and release both. After some seconds, the 3270 Tana Nema will appear. At the prompt line, type "z" to exit and press the numeric pad Enter key. Normal PC operations can be  $\mathcal{L}(\cdot)$  . Here  $\mathcal{L}(\cdot)$ 

 $\frac{1}{4}$  $\hat{\mathbf{r}}$ 

**EARN** through direct node asynchronous dial-up  $\ddot{\bullet}$ .

 $\sim 10^7$ 

 $\overline{\zeta}$ 

 $\mathbf{I}$ 

5. UN ICC through the IARA mainframe

 $\bullet$ 

 $\bullet$ 

 $\bar{1}$ 

 $\bar{1}$ 

 $\overline{\phantom{a}}$  $\overline{\phantom{0}}$ 

6. UN ICC through PPSDN using the CALL/ICC Workstation Program

 $\hat{\mathbf{r}}$ 

 $\bar{1}$ 

7. UN ICC using British Telecom Dialcom

United Nations Development Program (UNDP) BMAIL<br>through British Telecom Dialcom System 41  $\epsilon$ .

> $\bar{\mathbb{F}}$  $\bar{1}$  $\begin{array}{c} 1 \\ 1 \\ 1 \end{array}$  $\bar{1}$  $\bar{1}$  $\pm$  $\bar{\bar{\bar{t}}}$  .  $\left| \cdot \right|$  $\left( \cdot \right)$

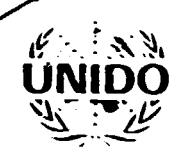

## JNITED NATIONS INDUSTRIAL DEVELOPMENT ORGANIZATION

VIENNA INTERNATIONAL CENTRE P.O. BOX 300, A-1400 VIENNA, AUSTRIA TELEPHONE 26.310 TELEGRAPHIC ADDRESS UNIDO VIENNA TELEX 135612

**REFERENCE** 

Electronic Mail

DATE: 17 February, 1989

Dear Sir,

The Industrial and Technology Information Bank(INTIB), UNIDO, is currently considering connecting their global focal points to the United Nations International Computer Centre(UN ICC) in Geneva. Dialcom was recommended as a service that allows access to the UN ICC and operates globally.

It would be of great interest to receive documentation or information on the following points:

- Dialcom application procedures;
- $\overline{a}$ Contract costs for individuals or by group;
- $\overline{\phantom{0}}$ Connection charges for time used;
- Packet Switching Networks(Carriers) that can be used(i.e. Telenet,  $\overline{\phantom{0}}$ Tymnet) to reach Dialcom;
- Availability of these carriers to the focal points listed especially restrictions that may exist with East Bloc countries(see attached);
- Normal procedures for acquiring access to these Carriers;

Thank you for your time and consideration. Please feel free to contain me in Vienna at 0222 26 31 3700. I would be very interested in meeting any local representative in this area for further discussion of the matter.

sincerely yours,

Joy Falcton Industrial Information (ff) are Industrial and Technology are Information control

ITT Dialcom 1109 Spring Street Silver Spring, How See, 6

### Potential Focal Points to Connect

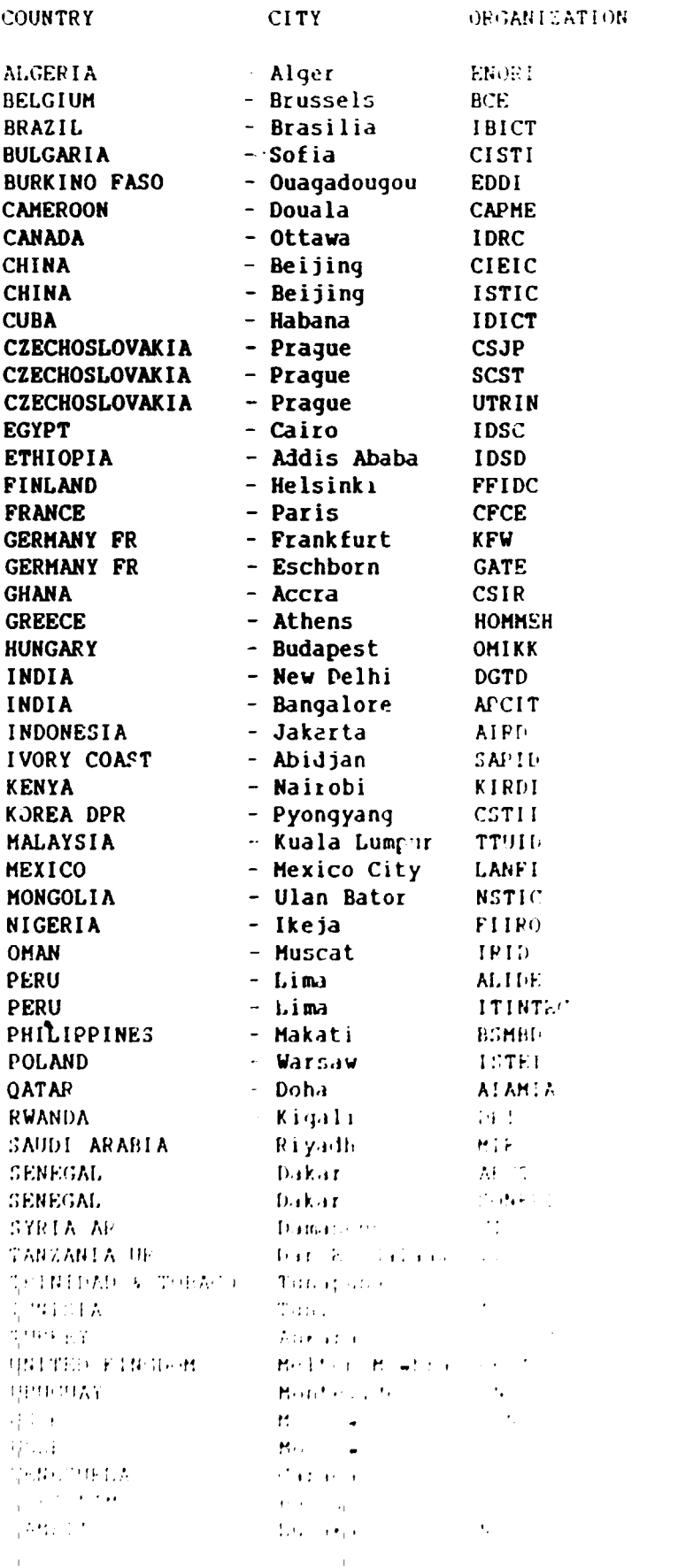

 $\bar{1}$ 

9. IIASA - connection possibilities for Bast Sloc

 $\pm$ 

10. INTIB Third Advisory Group Meeting Presentation

 $\mathbf{I}$ 

 $\perp$ 

### INTIB TELECOMMUNICATIONS

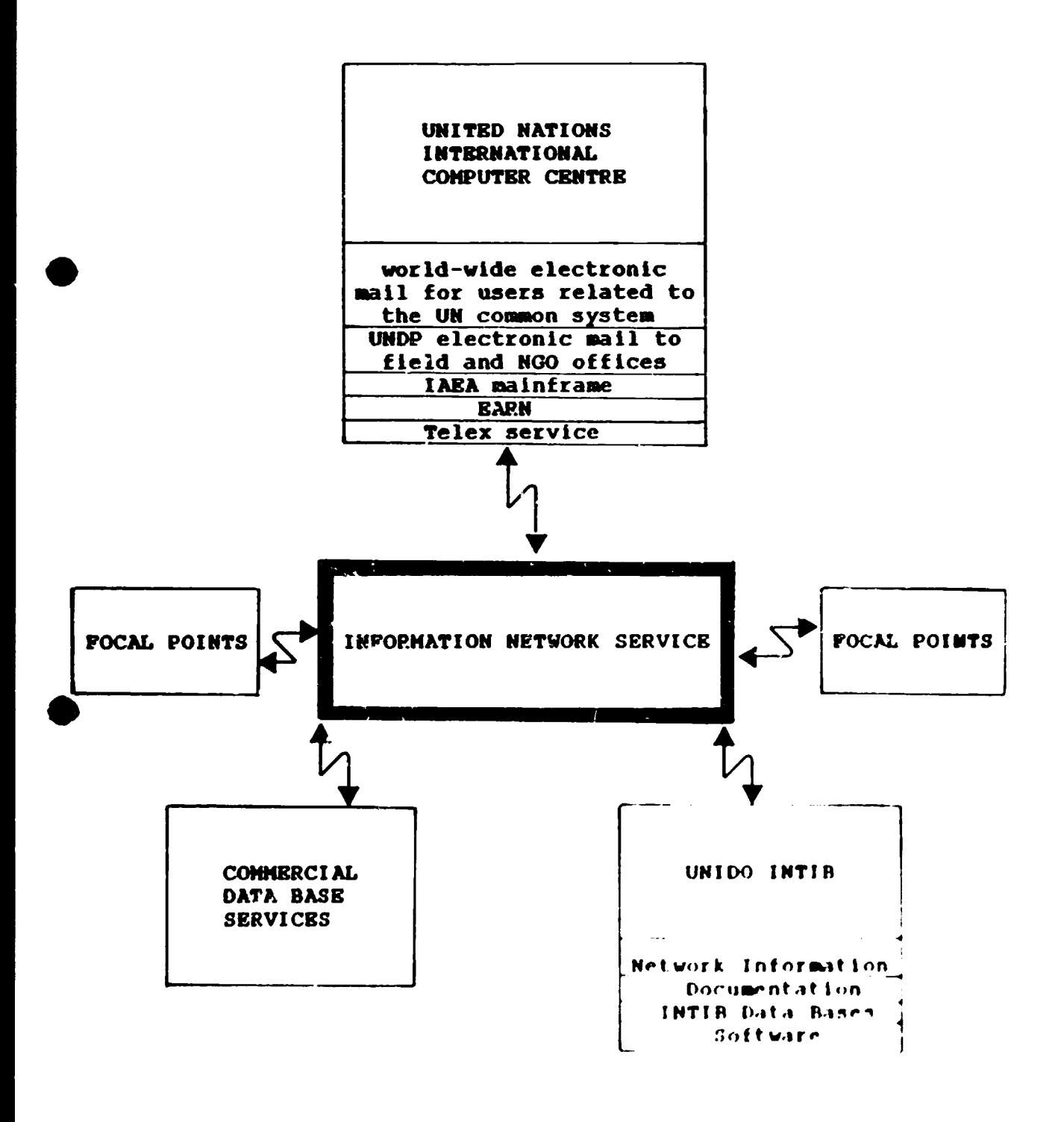

## INTIB TELECOMMUNICATIONS

## CURRENT OBJECTIVES

FOCAL POINT AND IHTIB CONNECTIVITY;  $\frac{1}{2}$  and  $\frac{1}{2}$ 

 $\bar{1}$ 

INCREASE THE SPEED OF THE COMMUNICATIONS EXCHANGE PROCESS.  $\overline{\phantom{a}}$ 

## FUTURE OBJECTIVES

- DISSEMINATION OF INTIB DOCUMENTS AND DATA BASES;  $\frac{1}{2}$  and  $\frac{1}{2}$
- NATIONAL FOCAL POINT ACCESS TO UN ANO COMMERCIAL DATA BASES.  $\overline{\phantom{0}}$

•

## TELECOMMUNICATION NEEDS

- UNIFORM SOLUTION;  $\blacksquare$
- COST EFFECTIVE;  $\frac{1}{2}$

•

- USER FRIENDLY SOFTWARE INTERFACE FOR THE NETWORK;
- EXTENSIVE USE OF PUBLIC PACKET SWITCHING DATA NETWORK OR;  $\overline{\phantom{m}}$ 
	- PRIVATE DATA NETWORK WITH ACCESS TO X.25 HOSTS;  $\blacksquare$
	- AVAILABLE AND INFORMED SUPPORT;  $\sim$
	- MAXIMUM NATIONAL FOCAL POINT CONNECTIVITY;  $\blacksquare$
	- TEXT, DATA BASE AND PROGRAM FILE TRANSFER CAPABILITY; Ξ.
	- MINIMUM COMPUTER AND COMMUNICATION EQUIPMENT.

## IBM INFORMATION NETWORK SERVICE USING PSPC SCREEN MAIL

## ADVANTAGES

- EXCELLENT MENU DRIVEN SOFTWARE PACKAGE FOR USING NETWORK;
- RELIANCE ON PUBLIC PACKET SWITCHING DATA NETWORK.  $\frac{1}{2}$

## DISADVANTAGES

- PROHIBITIVELY EXPENSIVE;  $\overline{\phantom{0}}$
- LACK OF AUTOMATIC LOGON FACILITY FOR PPSDN;
- MAINFRAME AND HIGH SPEED TRANSMISSION ORIENTATION.  $\equiv$

•

•

# GBNERAL ELECTRIC INFORMATION SERVICE CO. USING QUIK-COMH ADVANTAGES

- EXPERIENCE;
- EXPERIENCE;<br>- SIMPLE MENU AND COMMAND KEY SOFTWARE FOR USING NETWORK;
- REASONABLE CHARGES;
- MARK\*NET PRIVATE DATA NETWORK;  $\blacksquare$
- ABILITY TO REACH ANY X.2S HOST;  $\frac{1}{2}$
- INEXPBNSIVE ASYNCHRONOUS CONNECTION ORIENTATION;  $\overline{\phantom{0}}$
- TELEX SERVICE;  $\sim$   $-$
- ~ FAX SERVICE;
	- LIMITED CONFERENCING SERVICE;  $\frac{1}{2}$
	- AUTOMATIC LOGON FACILITY FOR PPSDN.

## EUROPEAN ACADEMIC RESEARCH NETWORK USING KERMIT

## ADVANTAGES

- INEXPENSIVE;  $\overline{\phantom{0}}$
- WIDE RANGE OF UNIVERSITY CONNECTIONS IN US AND EUROPE;  $\sim$  100  $\sim$  100  $\sim$

•

- USED BY THE IARA AS INTERNAL/EXTERNAL MAILBOX SYSTEM;  $\sim$  100  $\pm$
- AVAILABLE THROUGH UN ICC.  $\frac{1}{2}$

## DISADVANTAGES

- SOFTWARE INTERFACE IS FOR EXPERIENCED USERS;
- UNIVERSITY OPERATING SYSTEMS ARE OFTEN USER VICIOIJS  $\Delta \sim 10^{-10}$

# UN INTERNATIONAL COMPUTER CENTRE USING CALL/ICC WORKSTATION PROGRAM **ADVANTAGES**

- INEXPENSIVE;  $\rightarrow$
- INTIB USER IDS AVAILABLE THROUGH UNIDO'S EDP;  $\overline{\phantom{0}}$
- EXCELLENT DOCUMENTATION ON USING PPSDN WITH PCS;  $\equiv$
- WIDE RANGE OF SERVICES:  $\qquad \qquad \blacksquare$ 
	- UN COMMON SYSTEM ELECTRONIC MAIL:  $\sim$   $\sim$
	- ACCESS TO UN DATA BASES;  $\blacksquare$
	- UNDP ELECTRONIC MAIL FOR FIELD AND NGO OFFICES:  $\frac{1}{2}$
	- TELEX SERVICE;  $\rightarrow$
	- HELP DESK:  $\blacksquare$
	- ONLINE TUTORIALS:
	- ACCESS TO IAEA MAINFRAME:  $\leftarrow$
	- ACCESS TO EARN.  $\sim$

#### **DISADVANTAGES**

BLANK SCREEN SOFTWARE INTERFACE;

 $\sim$   $\epsilon$   $\bullet$ 

REQUIRES AN EXPERIENCED OR DETERMINED USER  $-$ 

 $\mathbb{F}^{\mathbb{Z}}$ 

#### INTIB TELECOMMUNICATIONS

#### THANK YOU

I'd like to thank the chairman for allowing me to speak today on the progress in the area of INTIB Telecommunications.

#### **CURRENT OBJECTIVES**

The current objective in the area of telecommunications is to connect INTIB Mational Focal Points with each other and INTID via an information metwork service.

The initial use of this network will be to increase the speed of the communications exchange process by circumventing telex, cable and the postal service.

#### FUTURE GAMECTIVES

Looking toward the future, this same network will be used for multidirectional dissemination of INTIB document, data base and program files.

This network must provide flexibility in allowing Mational Focal Points access to data bases and services provided by the United Nations system and commercially.

#### TRI BODININI CATION NEEDS

Based on these general objectives and experience with various networks, INTIB has identified several requirements for an information network service which are as follows:

- 1. thiform solution:
- $2.$ Cost effective;
- $3.$ User friendly software interface for use with the network;
- 4. Extensive use of the Public Packet Switching Data Metwork or a private data metwork that is designed to allow access to UM System and commercial data bases;
- $5.$ Available and informed support;
- 6. Maximum Mational Focal Point connectivity;
- Text, data base and program file transfer capabilities; 7.
- Minimum computer and communication configuration requirements. **t.**

Input on possible network solutions has been received from UNIDO's Electronic Data Processing Department, IDM - Austria, General Electric -Austria, United Nations International Computer Centre - Geneva, United **Nations Development Programme and the International Atomic Energy Agency.** 

I'd like to relate findings on four of the networks currently being used in INTIB's UNIDO office that are available or will be made available to **Mational Focal Points.** 

 $\mathbf{1}$ INM Information Metwork Service (INM INS) using Personal Services PC Screen Mail

#### **BACKGROUND**

In 1987, a pilot program between INTIB and IBM Amstria resulted in a telecommunications report for connecting INTIB Mational Pocal Points to the IM INS.

In 1988, 16 Mational Focal Points expressed interest in connecting to this service.

In January 1989, a PSPC Screen Mail test package was developed consisting of software pre-configured at INTIB according to Screen Mail registration forms, the IBM/INTIB telecommunications report and a guide covering installation of the software and Service Engine access.

User Ids have been established for all requesting Mational Focal Points and the test package is currently being distributed.

#### **ADVANTAGES**

- Screen Mail is an excellent menu driven software package for using the IBM INS;
- Heavy reliance on Public Packet Switching Data Metworks which will allow future access to the UM ICC and commercial data bases.

#### **DISADVANTAGES**

- Provea prohibitively expensive;
- Despite reliance on PPSDM, Screen Mail has no facility for accessing these networks;
- The IBM INS was used internally by IBM offices throughout the world and uses mostly high speed transmissions requiring more sophisticated PC and modem connections than are the norm at INTIB National Focal Points.

General Electric Information Service Co. (GEISCO) using Quik-Comm  $2.$ 

In 1989, GEISCO was approached for an information network solution. A catalog for INTIB users has been established and the possibility of using GEISCO as a network solution is being tested for feasibility.

#### **ADVANTAGES**

- Years of experience in this area;
- Simple straight-forward menu and command key software interface requiring little documentation to use;
- Reasorable charges;
- Hark\*Wet private data metwork with local connections for many countries;
- Hark\*Wet connections can be used to reach any X.25 host such as  $UR$   $ICC$ ;
- Inexpensive asynchronous connection orientation;
- Telex service:
- **Fascinile service;**  $\overline{\phantom{0}}$
- Limited conferencing service;
- Facility for reaching PPSDMs which allows automatic logon sessions:
- 3. European Academic Research Network (EARN) using Kermit

#### **ADVANTAGES**

- Very inexpensive;  $\overline{\phantom{0}}$
- Good range of university connections in the US and Burope;
- Used by the IARA as an internal/external mailbox system;
- Can be reached through the UM ICC which is planning a new menu driven software interface designed by the IARA;

#### **DISADVANTAGES**

Software interface for PCs is usually Kermit which was written by university students.

 $\bar{1}$ 

The interface with university operating systems such as CMS are often described as user vicious.

United Mations International Computer Centre using CALL/ICC  $\bullet$ . **Workstation Program** 

The CALL/ICC Workstation Program was developed last year in Geneva and received in January, 1989 at INTIB. The idea behind developing this program was to allow users owning just a PC and modem to enter the local PPSDM and be able to use the UM ICC services.

#### **ADVANTAGES**

- Very inexpensive;  $\bullet$
- An entire catalog of INTIB users can be established from UNIDO's EDP department;
- Excellent documentation on using an ASCII terminal such as IBM or clone PC with an asynchronous connections to **PPSDM:**
- Wide range of services including:
	- World-wide electronic mail for users related to the UN common system;
	- Access to UN data bases;  $\blacksquare$
	- Access to UNDP electronic mail for field and NGO offices;
	- Telex service;  $\blacksquare$
	- **Help desk:**  $\blacksquare$
	- Oaline tutorials;  $\bullet$  .
	- Access to IARA mainframe;  $\blacksquare$
	- Access to EARN metwork.

#### **DISADVANTAGES**

After the initial logon menu, the software interface consists mostly of a question mark. This is why the idea of an information network based solely on PPSDN and the UN ICC was eliminated:

 $\mathbb{L}$ 

Requires an experienced or determined user.

#### **CONCLUCION**

INTIB is continuing its committment to an information network that will provide Focal Points with the maximum number of services, benefits and global connectivity.

Experience in implementing telecommunications for INTIB has shown the need to develop a training program for those who will be using the information network services. Users should be provided with this training either at UNIDO or at the Mational Focal Points. These users will work with us in Vienna to make INTIB's telecommunication network a reality in the 1990's.

On Thursday and Friday afternoon in D1926, demonstrations and an opportunity for participants to use INTIB telecommunications networks will be provided.

**Thank you**